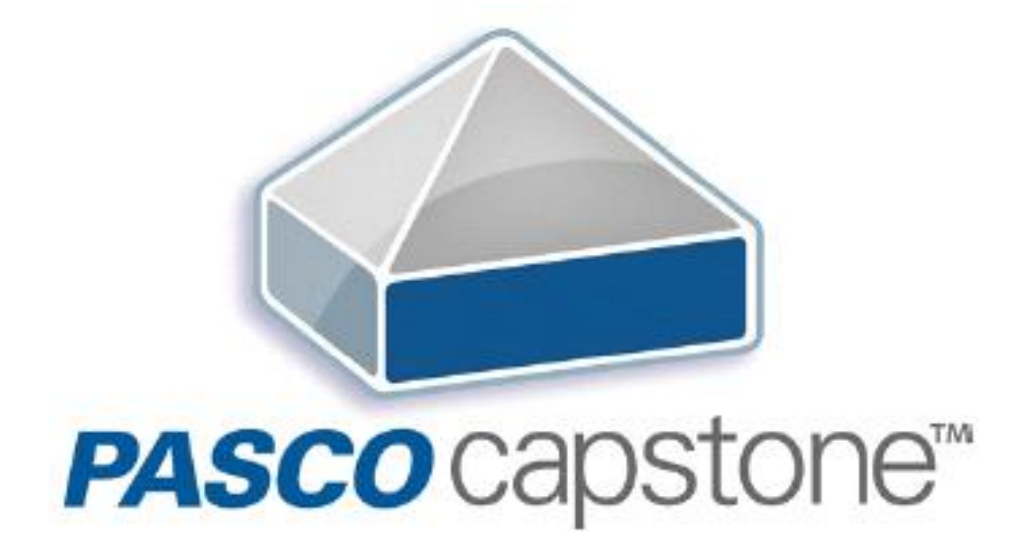

# 사용자 안내서 Version 1.1.5

 $12K$ 

(주)와이케이사이언스

# $12$   $S6$

# 목차

### **1. Capstone의 특징**

### **2. 프로그램 시작하기**

2.1. Capstone 설치 및 실행 2.2. 화면 구성 및 도구 모음 2.3. 하드웨어 연결 2.4. 실험 시작하기

### **3. 프로그램 활용하기**

3.1. 파일 관리 3.2. 데이터 기록 및 실행 관리 3.3. 워크북 3.4. 센서 보정 3.5. 계산기 3.6. 그래프 3.7. 표 3.8. 텍스트 상자 3.9. 동영상

v **기술 및 교사 지원**

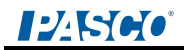

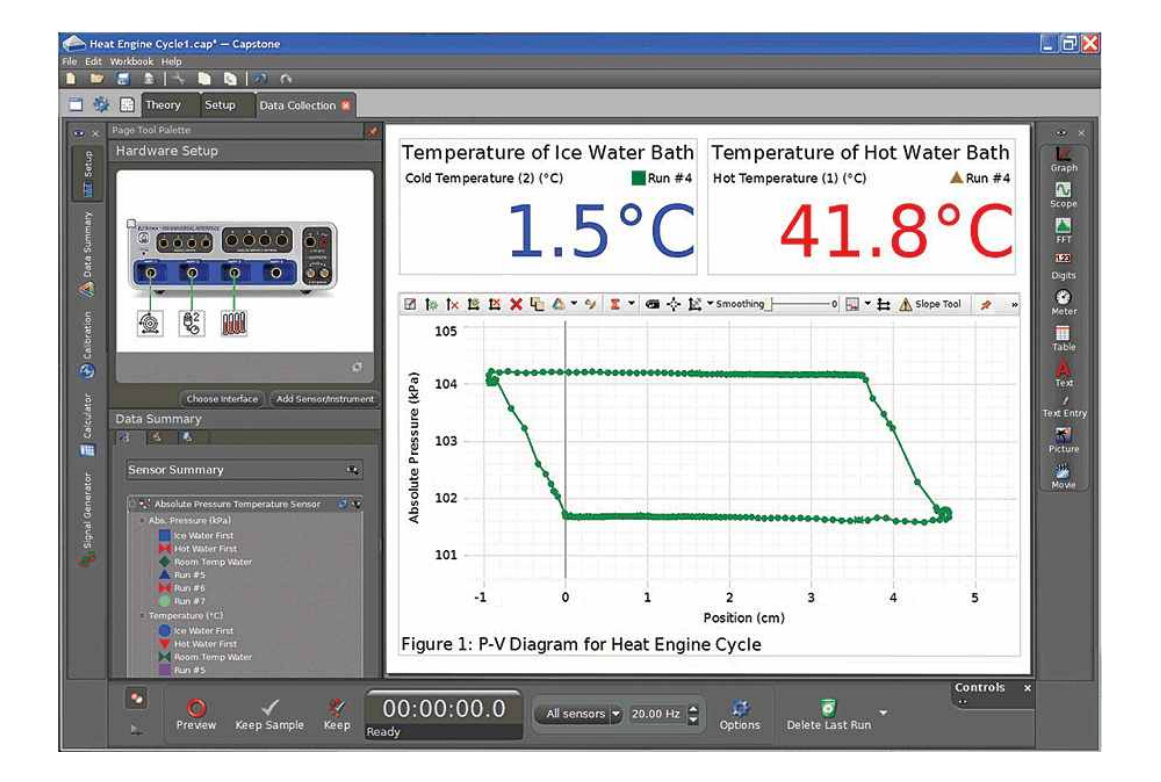

# 1. Capstone™의 특징

PASCO Capstone은 고급 물리 또는 공학 실험을 위한 데이터 수집 및 분석용 소프트웨어로 기존 DataStudio의 역할을 대체하기 위하여 새롭게 개발되었습니다. 최신 인터페이스 장비 와의 호환을 비롯하여, 더욱 탁월하고 유용한 데이터 디스플레이 및 분석 기능을 제공합니

다.<br>최신형 850 Universal 인터페이스와의 최적의 연결을 제공하며, Xplorer GLX, SPARKlink, USB Link, Science Workshop 750~500 등 기타 PASCO의 모든 USB 인터페이스와 완벽하게 호환됩니다.

학교·기관의 다수의 컴퓨터에서 사용 가능한 Site License와 개인 사용자를 위한 Single License로 구분되어 있어, 사용자의 목적에 맞게 선택하여 구입할 수 있습니다.

# 2. 프로그램 시작하기

### **1. Capstone 설치 및 실행**

### **1) Capstone 설치하기**

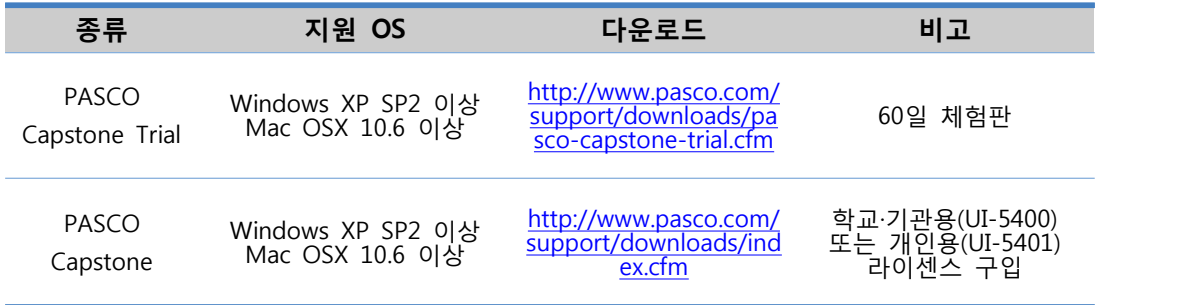

※ 2014.6. Capstone ver. 1.1.5. 기준

PASCO Capstone 소프트웨어의 라이센스를 구입하면, 라이센스 키와 함께 Capstone 설치 파일이 USB로 제공됩니다. 설치 파일을 실행하여 설치한 뒤, 패키지 커버 안쪽에 부착되어 있는 라이센스 키를 입력하십시오.

PASCO 홈페이지에서 60일 Trial 버전을 다운로드하여 사용하고 있는 경우, 기간 만료 전 라 이센스 키를 등록하면 정식 버전을 이용할 수 있습니다.

### **2) Capstone 실행하기**

PASCO Capstone 소프트웨어가 설치된 사용자의 컴퓨터에서 Capstone 바로가기 아이콘을 눌러 실행합니다.

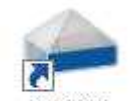

# **2. 화면 구성 및 도구 모음**

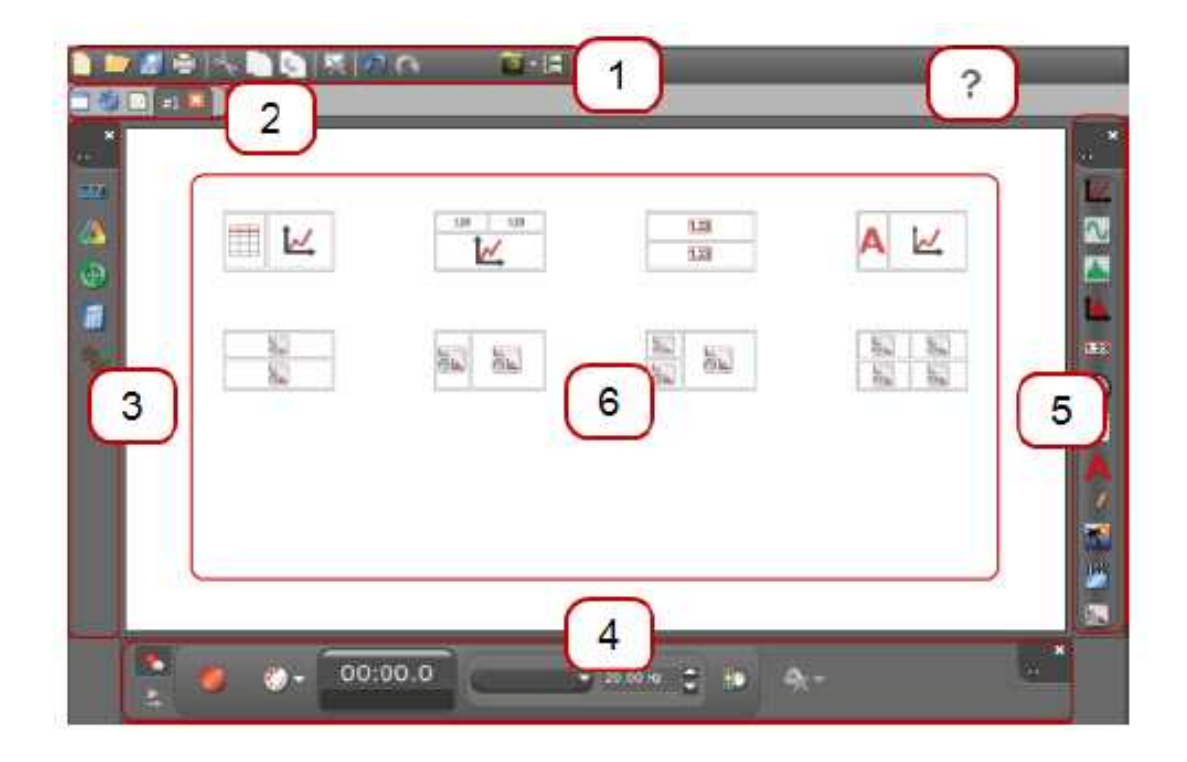

- $\Box$ 메뉴 및 도구 막대
- $\boxed{2}$ 워크북 페이지 도구
- $\sqrt{3}$ 장치 도구
- $\sqrt{4}$ 컨트롤 팔레트
- 디스플레이 팔레트
- 디스플레이 영역
- $\bigcap$ 상황별 도움말

### **1) 메뉴 및 도구 막대**

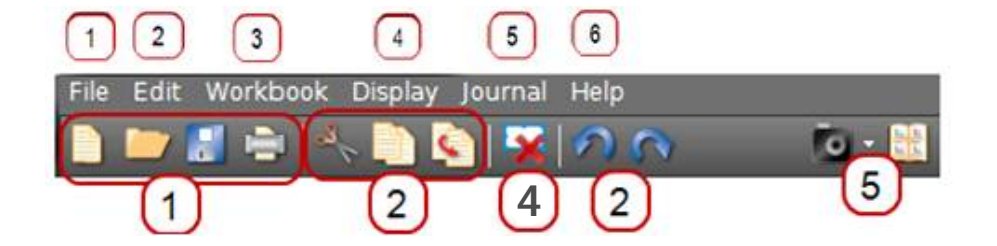

Capstone의 일반 기능 및 특수 기능을 포함합니다. 몇몇 기능은 도구 막대의 버튼으로 간편 하게 이용할 수 있습니다.

### (1) 파일

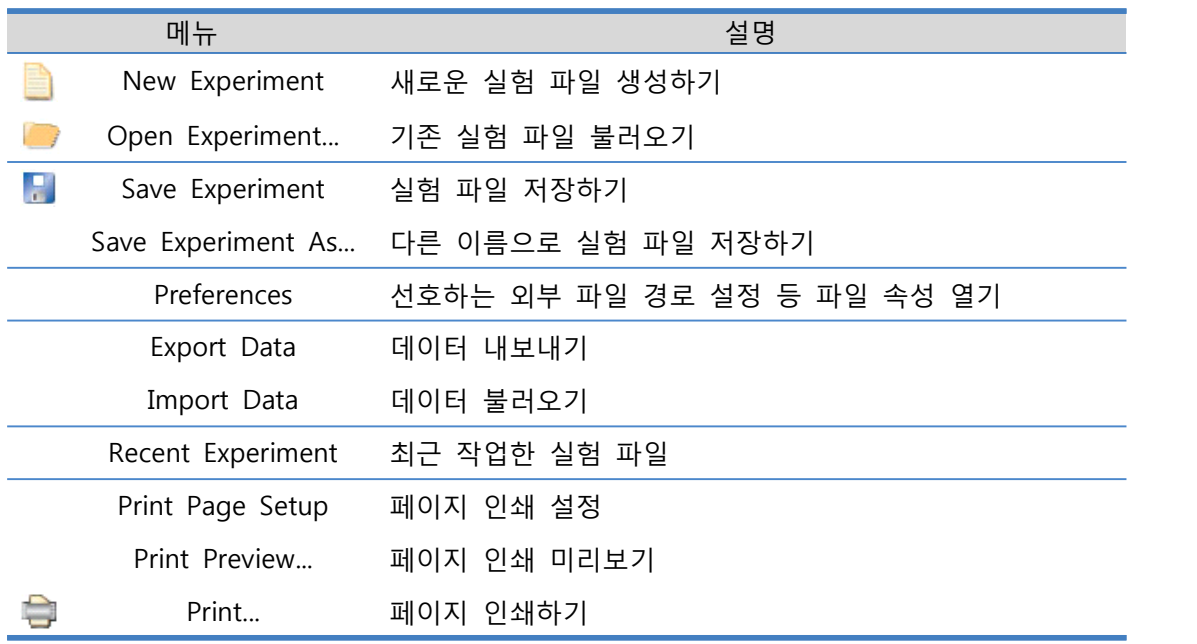

### (2) 편집

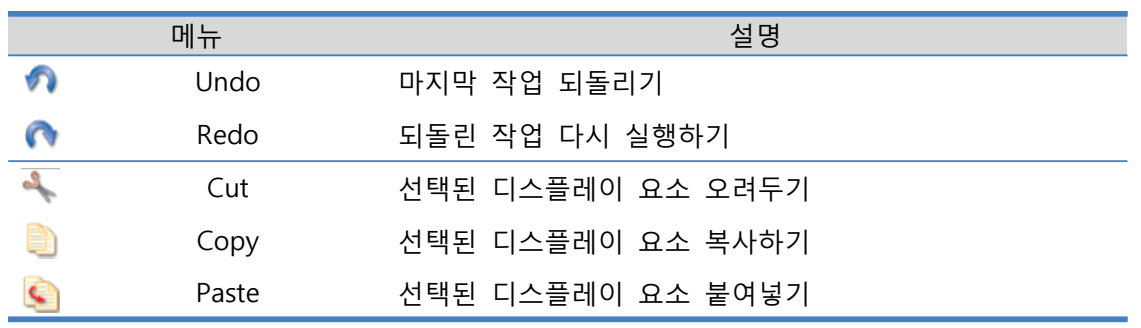

### (3) 워크북

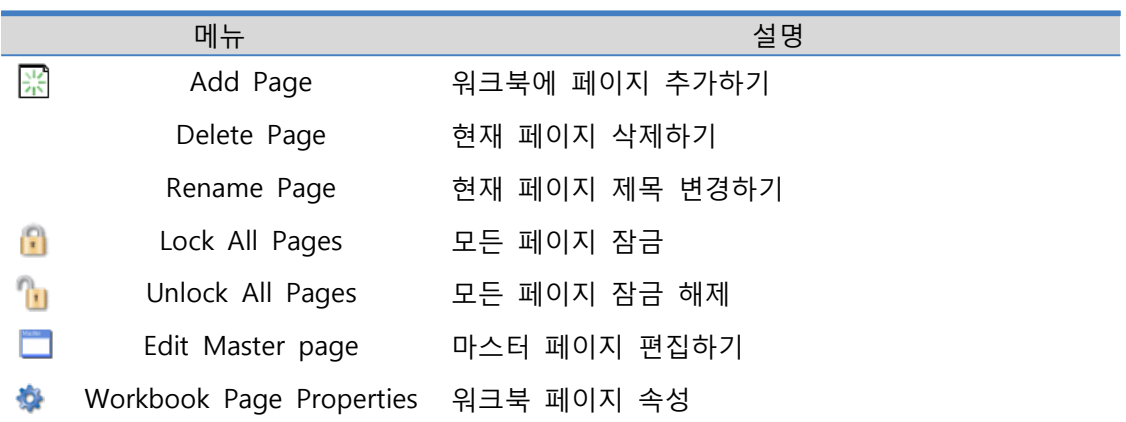

### (4) 디스플레이

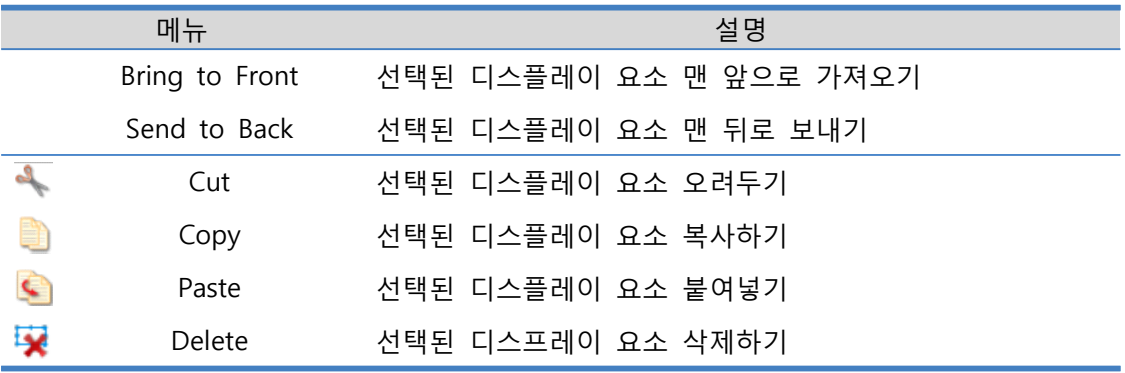

디스플레이를 선택하면 해당 디스플레이에 관한 도구 모음이 추가됩니다.

### (5) 일지

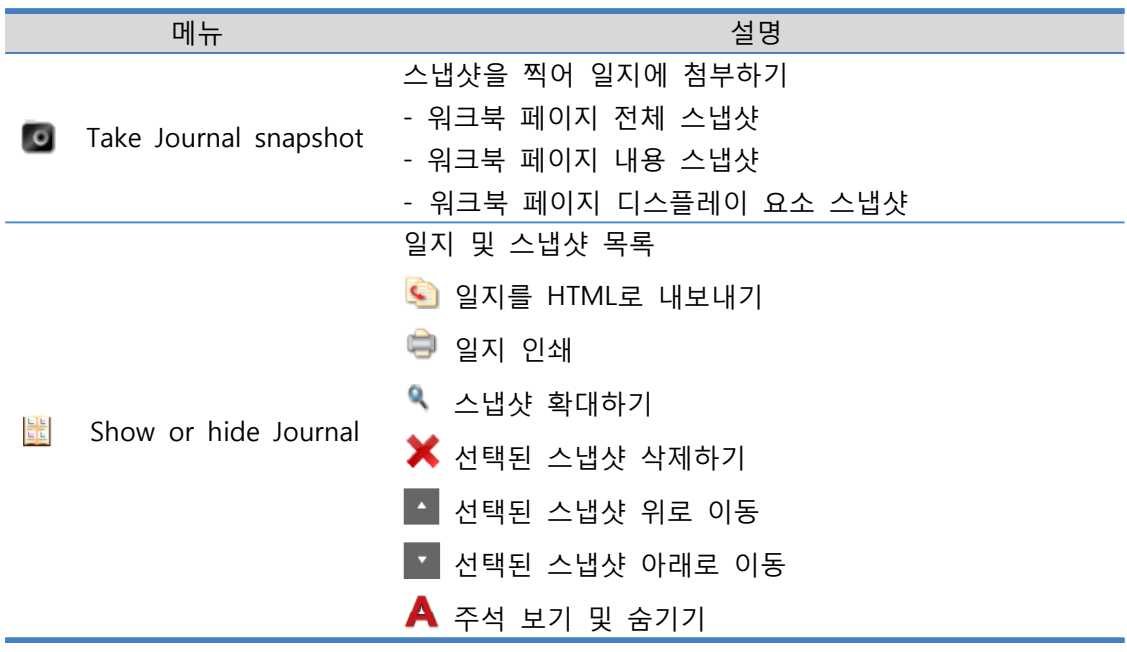

### (6) 도움말

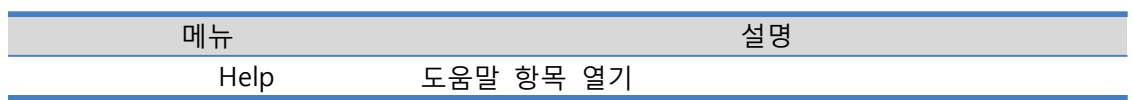

### **2) 워크북 페이지 도구**

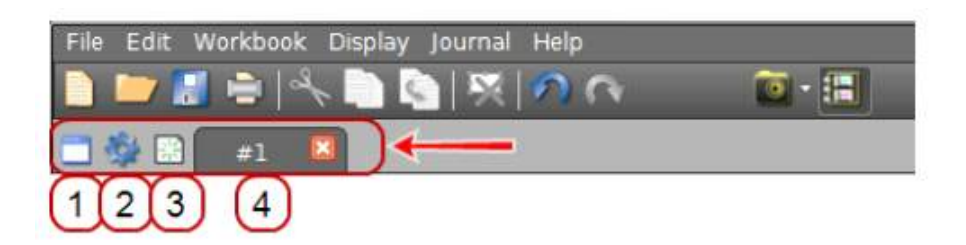

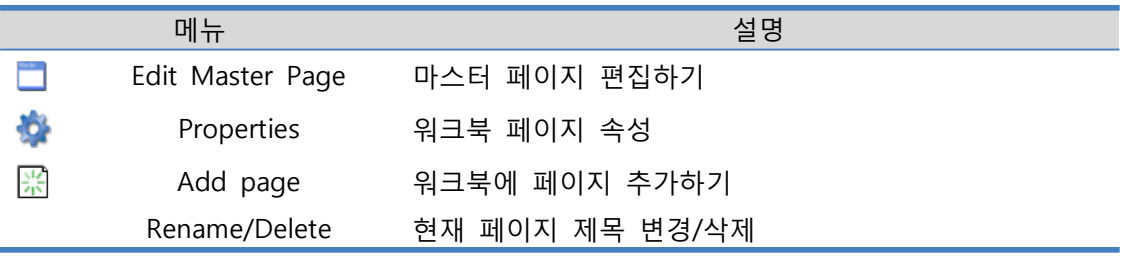

### **3) 장치 도구**

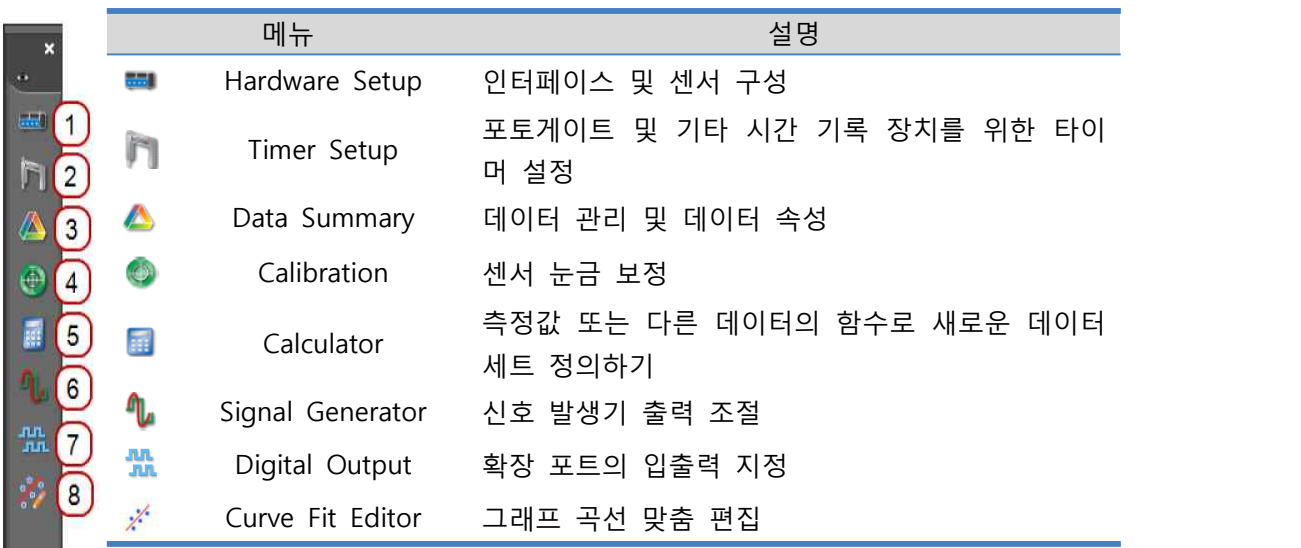

### **4) 컨트롤 팔레트**

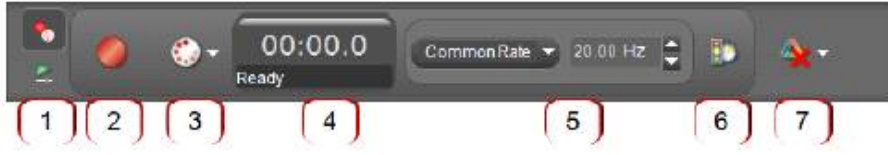

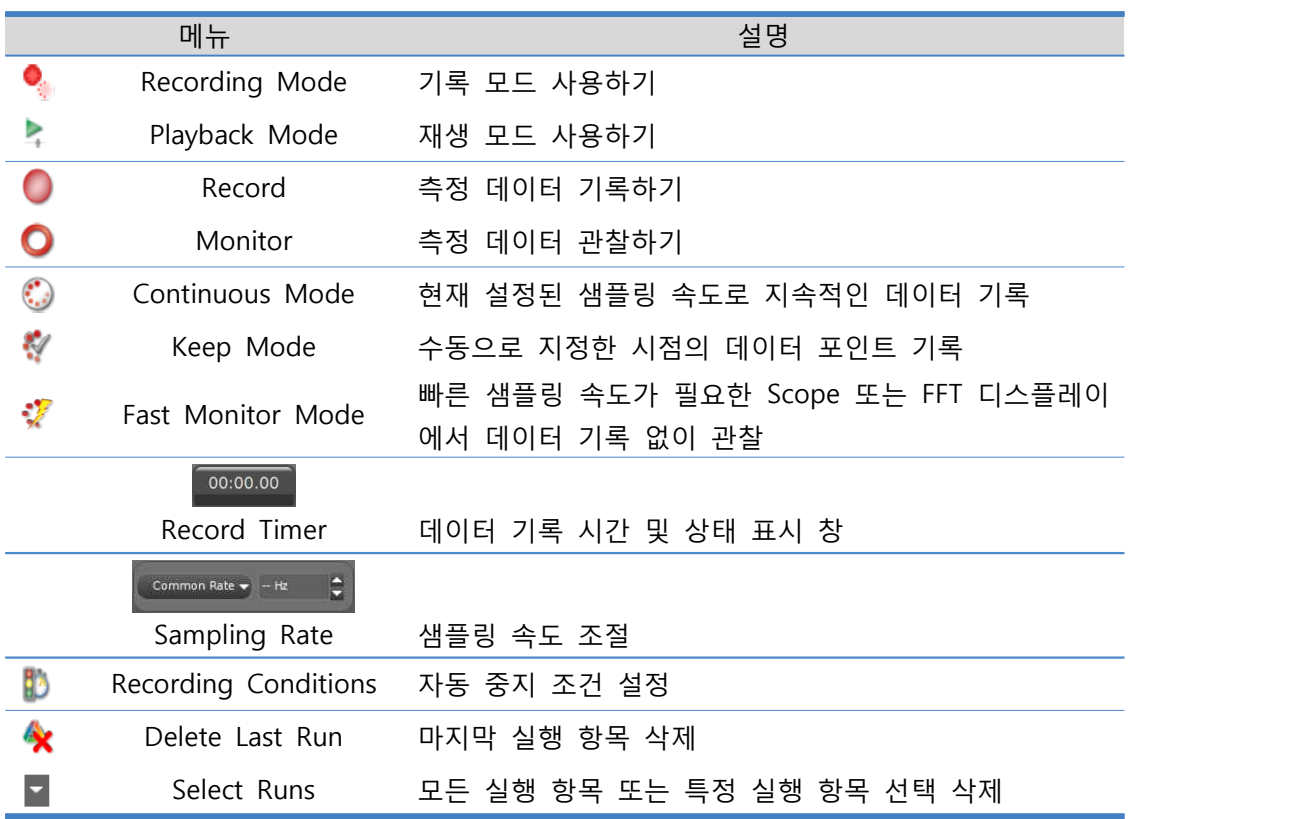

### **5) 디스플레이 팔레트**

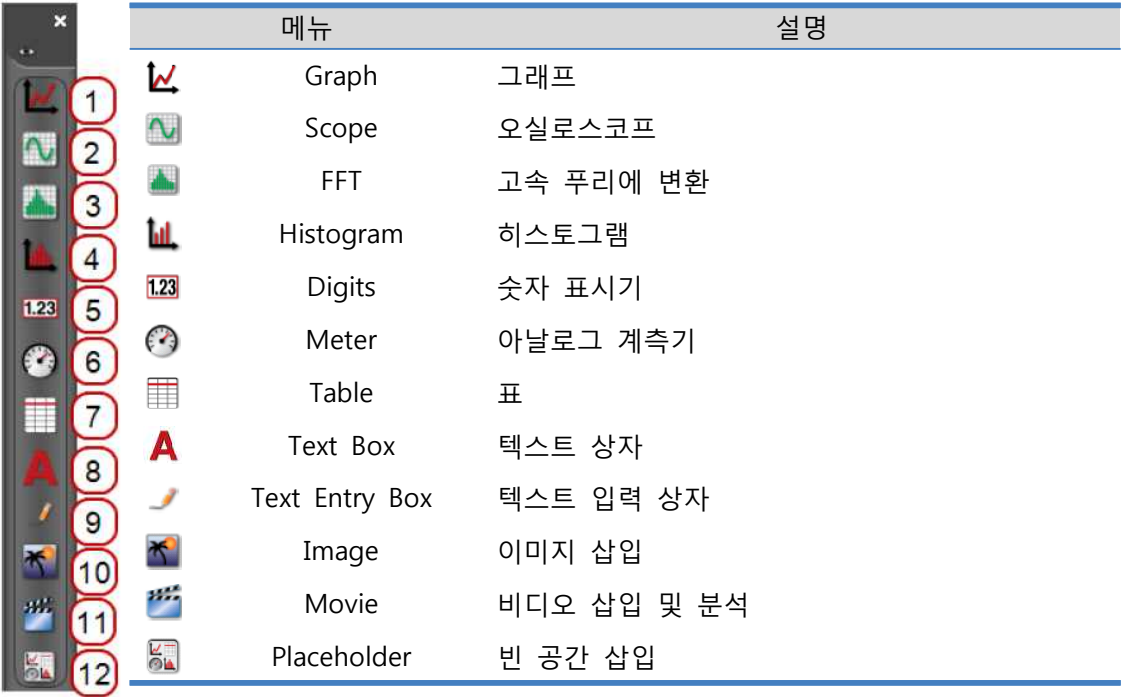

### **3. 하드웨어 연결**

### **1) 인터페이스 연결**

Capstone 소프트웨어에서 인식하는 PASCO 인터페이스 목록은 다음과 같습니다.

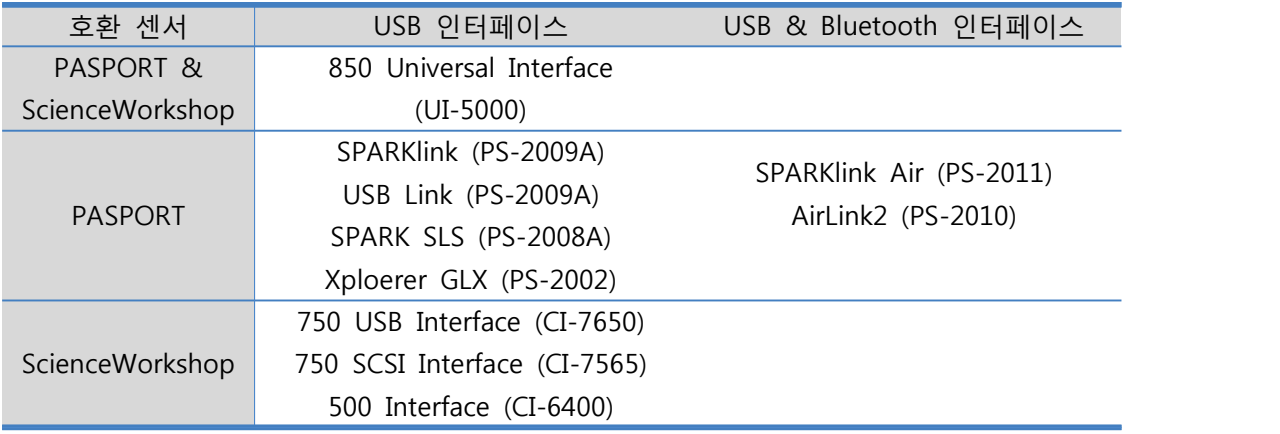

센서로부터 수집된 데이터를 Capstone 소프트웨어에서 처리하기 위해서는 하나 이상의 인 터페이스를 통하여 센서를 연결해야 합니다. Capstone은 모든 종류의 PASCO USB 인터페이 스 및 non-USB 인터페이스(Serial to USB 컨버터 이용)와 호환됩니다.

### **인터페이스 자동 인식**

① 하나 이상의 PASCO USB 인터페이스를 컴퓨터에 연결합니다. 인터페이스가 자동으로 인 식됩니다.

② 인터페이스에 센서를 연결합니다.

### **인터페이스 수동 구성**

Capstone 소프트웨어가 인터페이스를 자동으로 인식하지 못할 경우 '**Hardware Setup**' 항목 에서 수동으로 인터페이스를 선택할 수 있습니다.

① 장치 도구 팔레트에서 '**Hardware Setup**' 버튼을 클릭합니다.

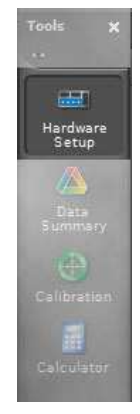

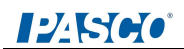

② 하드웨어 설정 창에서 '**Choose Interface**' 항목을 선택합니다.

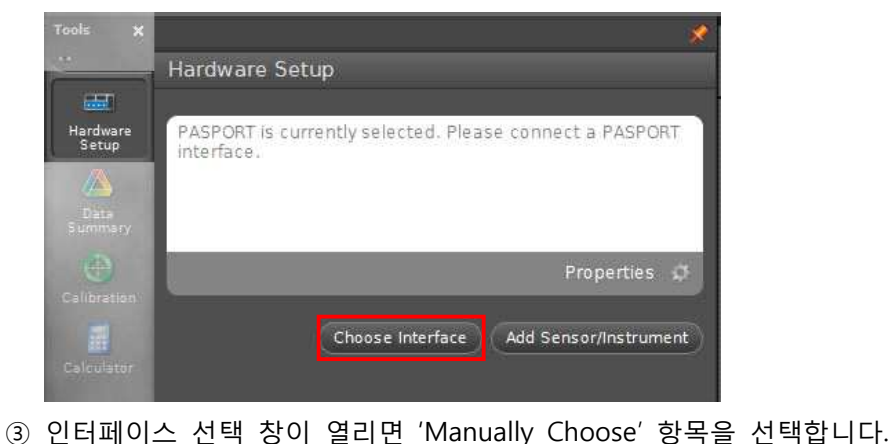

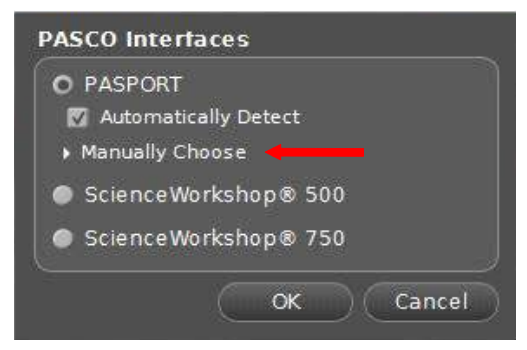

 ④ 인터페이스 목록에서 원하는 인터페이스를 모두 선택합니다. 같은 유형의 인터페이스를 여러 개 사용할 경우 수량을 변경합니다.

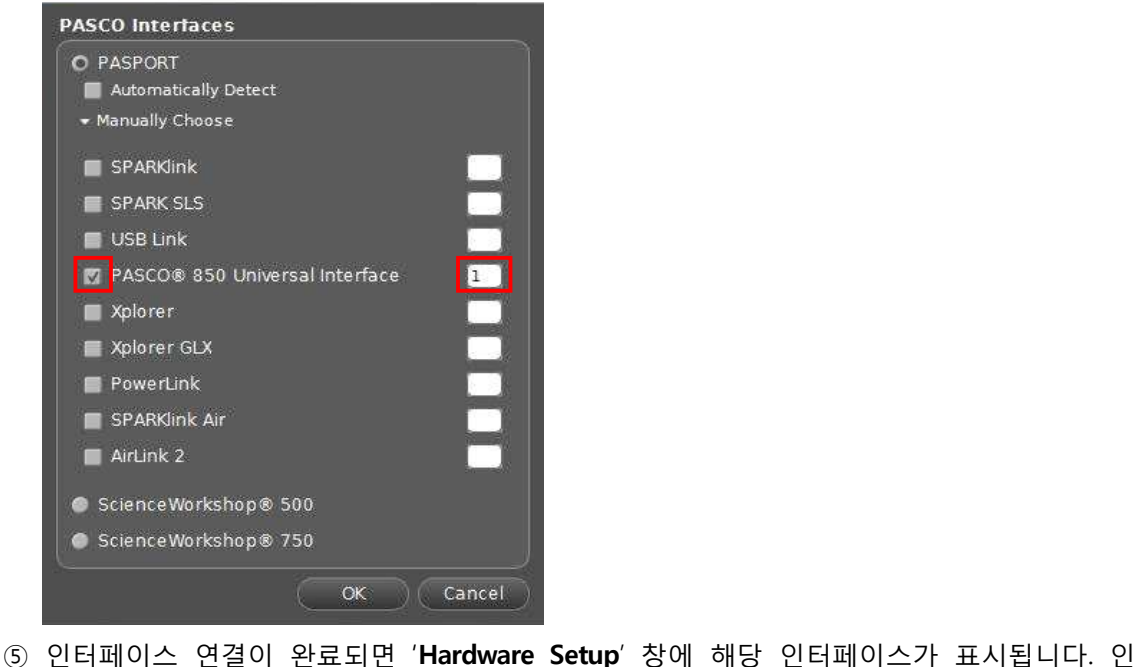

터페이스가 활성화 상태일 때에는 좌측 상단에 표시가 나타나며, 인터페이스가 비활성 화 상태일 때는  $\Lambda$  표시가 나타납니다.

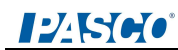

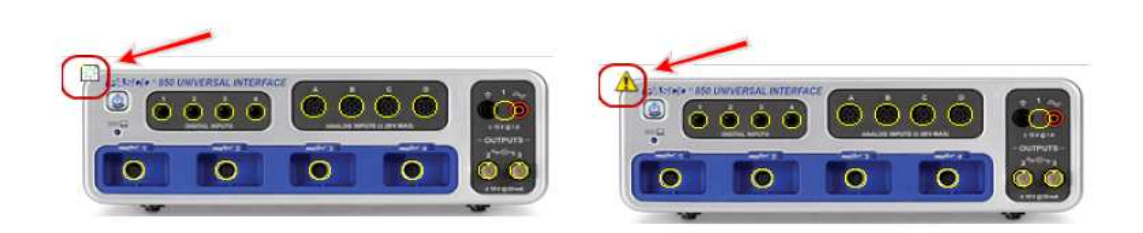

⑥ 인터페이스에 센서를 연결합니다.

### **(1) 850 Universal / 750 USB 인터페이스 연결하기**

① A-to-mini-B USB 케이블을 이용하여 850 인터페이스를 컴퓨터의 USB 단자에 연결합니 다.

② 850 인터페이스 뒷면의 AC 어댑터 단자에 AC 전원 어댑터를 연결합니다.

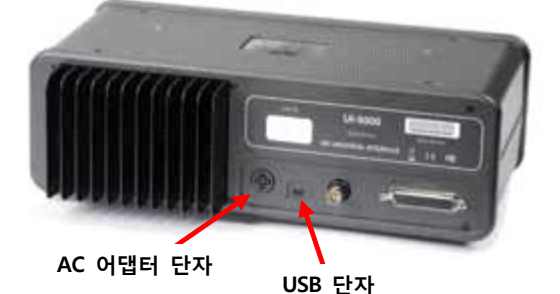

③ 녹색불이 들어올 때까지 인터페이스 앞면의 전원 버튼을 누릅니다.

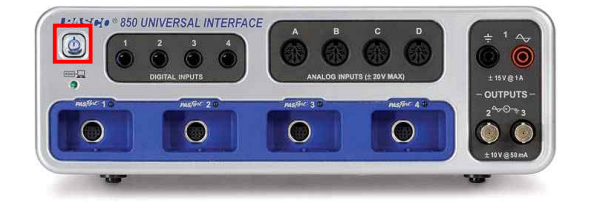

④ Capstone 소프트웨어에서 인터페이스를 구성합니다. ⑤ 인터페이스에 센서를 연결합니다.

**(2) SPARKlink Air / AirLink2 인터페이스 연결하기**

① 옵션: 인터페이스 충전 인터페이스의 전원을 켰을 때 붉은색 LED 등이 깜빡거리면, 배터리 잔량이 부족한 상태를 뜻하므로 충전하여 사용하십시오.<br>② 다음 2가지 방법 중 하나를 택하여 인터페이스를 컴퓨터에 연결합니다.

### 12560

### ⅰ. 블루투스 연결

- 
- 
- ※ 사용자의 컴퓨터에 블루투스 수신 장치가 탑재되어 있어야 합니다.<br>- 인터페이스의 전원을 켭니다.<br>- 푸른색 LED 등이 깜빡거리는 것은 블루투스 수신 장치를 탐색하는 중임을 뜻합니다.<br>- 컴퓨터에서 블루투스 장치를 추가합니다.
- 
- Capstone 소프트웨어에서 인터페이스를 구성합니다.<br>- 인터페이스에 센서를 연결합니다.
- 
- ⅱ. USB 연결
	- A-to-mini-B USB 케이블을 이용하여 인터페이스를 컴퓨터의 USB 단자에 연결합니다.<br>- Capstone 소프트웨어에서 인터페이스를 구성합니다.<br>- 인터페이스에 센서를 연결합니다.
	-
	-

#### **(3) 750 SCSI / 500 Serial 인터페이스 연결하기**

① Serial-to-USB 컨버터 케이블을 이용하여 인터페이스를 컴퓨터의 USB 단자에 연결합니 다.

- ② 인터페이스 뒷면의 AC 어댑터 단자에 AC 전원 어댑터를 연결합니다.
- ③ 인터페이스 앞면의 전원 버튼을 누릅니다.
- ④ Capstone 소프트웨어에서 인터페이스를 구성합니다. ⑤ 인터페이스에 센서를 연결합니다.
- 

#### **(4) SPARK SLS / SPARKlink / USB Link 인터페이스 연결하기**

- ① A-to-mini-B USB 케이블을 이용하여 인터페이스를 컴퓨터의 USB 단자에 연결합니다. ② 인터페이스의 AC 어댑터 단자에 AC 전원 어댑터를 연결합니다. (SPARKlink / SPARK SLS)
- 
- ③ 인터페이스의 전원 버튼을 누릅니다.
- ④ Capstone 소프트웨어에서 인터페이스를 구성합니다. ⑤ 인터페이스에 센서를 연결합니다.
- 

#### **(5) Xplorer GLX 인터페이스 연결하기**

- ① A-to-mini-B USB 케이블을 이용하여 Xplorer GLX를 컴퓨터의 USB 단자에 연결합니다. ② Xplorer GLX의 AC 어댑터 단자에 AC 전원 어댑터를 연결합니다.
- 
- ③ Xplorer GLX의 전원 버튼을 누릅니다.
- ④ Capstone 소프트웨어에서 인터페이스를 구성합니다. ⑤ 인터페이스에 센서를 연결합니다.
- 

### **IZESCO**

### **2) 센서 연결**

### **센서 자동 인식**

PASORT 센서를 인터페이스에 연결하면, Casptone 소프트웨어에서 자동으로 인식하여 해당 포트에 센서 아이콘이 표시됩니다.

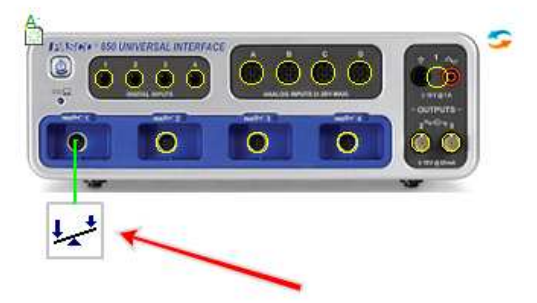

### **센서 수동 구성**

ScienceWorkshop 센서(디지털/아날로그)의 경우 Capstone 소프트웨어에서 자동으로 인식되 지 않으므로, 센서를 수동으로 구성해 주어야 합니다. 인터페이스에 연결되지 않은 센서를 추가하고자 할 때에도 센서를 수동으로 구성합니다.<br>① 'Hardware Setup' 창에 표시된 인터페이스의 포트(노란색 원)를 클릭합니다.

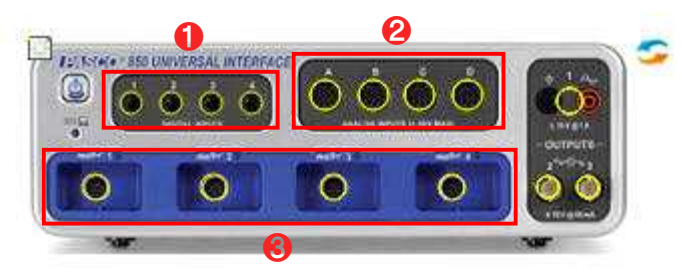

 $\bullet$  디지털 센서 포트 ➋ 아날로그 센서 포트 ➌ PASPORT 센서 및 디지털/아날로그 어댑터 포트

 ② 센서 목록이 표시되면 추가하고자 하는 센서를 선택합니다. 해당 포트에 센서 아이콘이 표시됩니다.

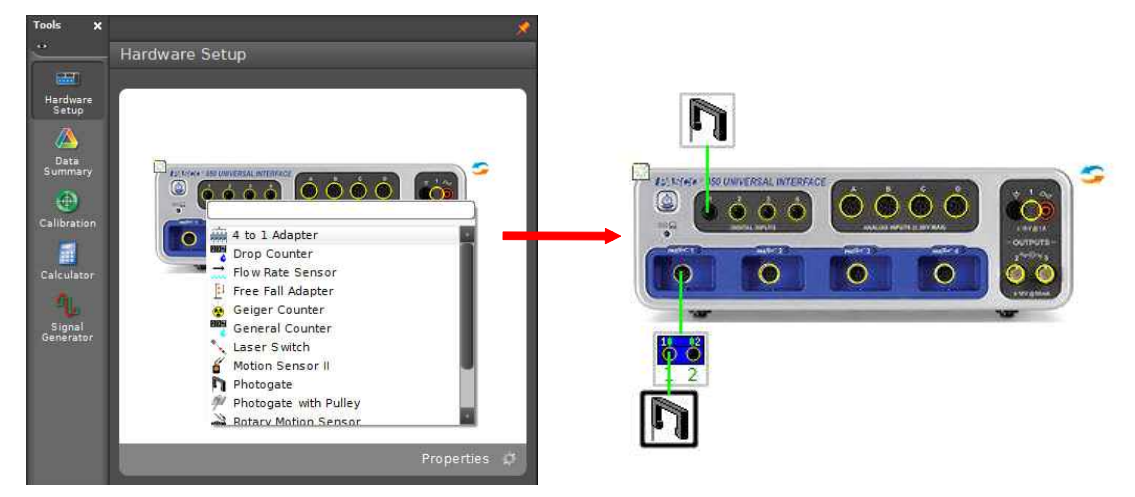

### **ILENCO**

③ ScienceWorkshop 디지털 센서 중에서 Photogate, Time of Flight Accessory 등의 시간기 록 센서의 경우, 장치 도구 팔레트에 'Timer Setup' 항목이 추가됩니다. 지시사항에 따라 시 간기록 센서의 세부사항을 설정합니다.

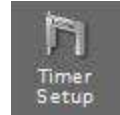

### **4. 실험 시작하기**

### **1) 디스플레이 추가**

다음 두 가지 방법 중 하나를 택하여 새 워크북 페이지에 디스플레이를 추가합니다.

### **(1) 빠른 시작 템플릿**

새 워크북 페이지에서 원하는 레이아웃의 템플릿을 선택합니다.

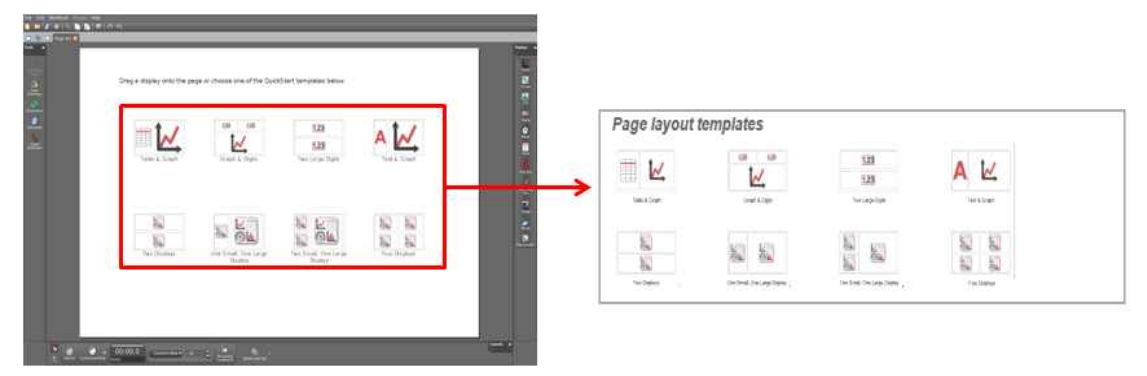

#### **(2) 디스플레이 팔레트에서 드래그&드롭**

① 오른쪽의 디스플레이 팔레트에서 원하는 유형의 디스플레이 아이콘을 클릭합니다.

- ② 해당 아이콘을 디스플레이 영역에 드래그&드롭 합니다.
- ③ 페이지의 레이아웃을 조절합니다.

### **2) 디스플레이 크기 조절 및 레이아웃 구성**

### **(1) 디스플레이 이동**

① 이동시키고자 하는 디스플레이를 클릭하여 활성화시킵니다.

② 마우스 커서를 진한 색 테두리 위에 올려놓습니다. 테두리 위에 손모양이 표시됩니다.

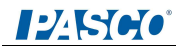

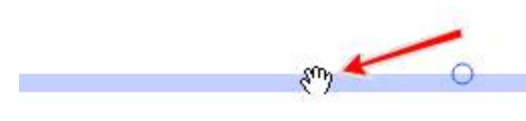

③ 클릭하여 원하는 위치로 드래그 하십시오.

### **(2) 디스플레이 크기 조절**

① 이동시키고자 하는 디스플레이를 클릭하여 활성화시킵니다.

② 마우스 커서를 8개의 크기 조절 손잡이(동그라미) 위에 올려놓습니다. 쌍방향 화살표가 표시됩니다.

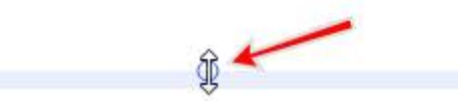

③ 드래그하여 테두리의 위치를 조절합니다.

#### **(3) 디스프레이 정렬**

① 디스플레이 사이에 마우스 커서를 놓습니다. 푸른색 점선이 나타납니다. ② 푸른색 점선을 클릭하여 원하는 위치로 이동시킵니다. 여러 개의 디스플레이의 크기와 위치가 동시에 조절됩니다.

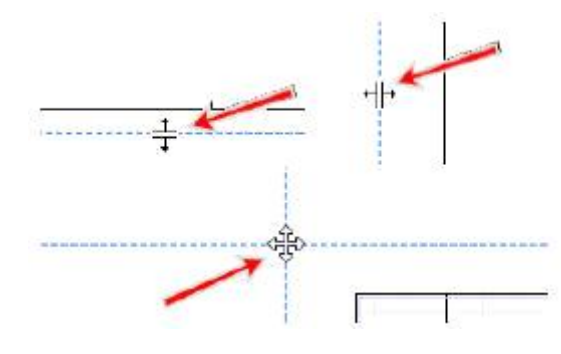

### **3) 데이터 수집**

**(1) 측정값 설정**

① 각 디스플레이에서 <selectMeasurement> 버튼을 클릭합니다. 측정값 목록이 표시됩니다. ② 측정값 목록에서 원하는 측정값을 선택합니다.

### **(2) 데이터 수집 시작/중지**

① 하단의 컨트롤 팔레트에서 **Record** 버튼을 클릭합니다. 데이터 수집이 시작됩니다. ② 데이터 수집을 중지하려면 **Stop** 버튼을 클릭합니다.

### **(3) 실행 삭제**

① 마지막 실행 기록을 삭제하려면, 컨트롤 팔레트에서 **Delete Last Run** 을 클릭합니다. ② 모든 실행 기록을 삭제하려면, 버튼 오른쪽의 흰색 화살표를 클릭한 다음, **Delete All Runs** 항목을 선택합니다.

$$
\mathbf{A} \rightarrow \mathbf{A}
$$

 ③ 선택된 실행 기록만 삭제하려면, 버튼 오른쪽의 흰색 화살표를 클릭한 다음, 실행 목 록에서 삭제할 실행을 선택합니다.

### 3. 프로그램 활용하기

### **1. 파일 관리**

- **1) 실험 파일 열기**
- **(1) Capstone 실험 파일 열기**

① **File > Open Experiment** 또는 도구 막대의 바로가기 아이콘 을 클릭합니다. ② 열고자 하는 Capstone 실험 파일(\*.cap)을 선택하고, '열기' 버튼을 누릅니다.

#### **(2) DataStudio 실험 파일 열기**

PASCO Capstone은 DataStudio 1.9 실험 파일을 열거나 Capstone 파일로 변환할 수 있습 니다.

① **File > Open Experiment** 또는 도구 막대의 바로가기 아이콘 을 클릭합니다. ② 파일 형식을 DataStudio 1.9 Files(\*.ds)로 선택합니다.

파일 이름(N): DataStudio 1.9 files (\*.ds) → 파일형식 <u>● 2개© <mark>난</mark> 한속 →</u><br>③ 열고자 하는 DataStudio 실험파일(\*.ds)을 선택하고, '열기' 버튼을 누릅니다.

Capstone 워크북 페이지에 DataStudio의 각 디스플레이들을 불러옵니다.

④ 추천: 해당 파일을 Capstone 파일 형식으로 저장합니다.

#### **(3) GLX 파일 열기**

PASCO Capstone은 Xplorer GLX 파일을 열거나 Capstone 파일로 변환할 수 있습니다.

ⅰ. 컴퓨터에 저장된 GLX 파일 열기 ① **File > Open Experiment** 또는 도구 막대의 바로가기 아이콘 을 클릭합니다. ② 파일 형식을 GLX Files(\*.glx)로 선택합니다. ③ 열고자 하는 GLX 파일(\*.glx)을 선택하고, '열기' 버튼을 누릅니다.<br>④ 추천: 해당 파일을 Capstone 파일 형식으로 저장합니다. ⅱ. Xplorer GLX 내장 메모리에 저장된 GLX 파일 열기 ① Xplorer GLX를 컴퓨터에 연결하고, Capstone을 실행합니다. ② 장치 도구 팔레트에서 **Hardware Setup** 을 클릭합니다. ③ 하드웨어 설정 창에서 Xplorer GLX 옆의 폴더 아이콘 을 클릭합니다.

### **124500**

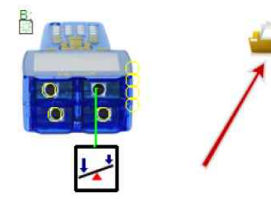

- ④ **Download All** 을 클릭합니다.
- ⑤ 원하는 폴더를 찾아 **Select Folder** 를 클릭합니다.
- ⑥ **File >Open Experiment** 를 선택합니다.
- ⑦ 파일 형식을 GLX Files(\*.glx)로 선택합니다.
- ⑧ 저장된 파일을 찾아 선택한 다음, '열기' 버튼을 누릅니다.

### **2) 실험 파일 저장하기**

메뉴의 **File > Save Experiment** 또는 도구 막대의 바로가기 아이콘 을 클릭하십시오. 모든 데이터, 디스플레이, 도구의 상태들이 저장됩니다.

다른 이름으로 실험 파일을 저장하려면 **File > Save Experiment As...** 를 선택한 뒤, 파일 이 름을 수정, 저장하도록 합니다.

### **3) 데이터 불러오기**

Microsoft Excel 파일로부터 Capstone으로 데이터를 불러올 수 있습니다. ① 데이터가 저장되어 있는 Microsoft Excel 파일을 실행합니다. ② 하나의 열에 속한 데이터를 선택하여 강조표시 합니다. ③ **Ctrl+C**를 눌러 데이터를 복사합니다. ④ PASCO Capstone을 실행합니다. ⑤ 데이터 테이블(표)을 생성합니다. ※ 참조: 디스플레이 추가  $6$  테이블의 하나의 열을 선택하여 <select Measurement> 버튼을 클릭합니다. ⑦ **Create New > User-Entered Data**를 선택합니다. ⑧ 선택: 측정값의 이름과 단위를 새로 설정합니다. ⑨ **User-Entered Data** 열에서 데이터를 붙여넣기 할 셀을 클릭합니다. ⑩ **Ctrl+V**를 눌러 데이터를 붙여 넣습니다. ⑪ 추가적인 데이터 열에 대해서도 위의 과정을 반복합니다. - 각각의 데이터 열은 독립적으로 분리되어 있습니다. - 불러온 데이터들은 **Data Summary**의 **User-Entered Data Summary** 탭에 목록화 됩니다.

### $124500$

- **2) 데이터 내보내기**
- **(1) 모든 데이터 내보내기**
- ① **File > Export Data**를 선택합니다.
- ② Text (\*.txt) 또는 CSV (\*.csv) 중 한 가지 형식을 선택합니다. ③ 저장하고자 하는 파일 위치를 탐색합니다.
- 
- ④ **Save**를 누릅니다.
- **(2) 선택된 데이터를 Microsoft Excel로 내보내기**
- -
- ① 데이터 테이블에서 내보낼 데이터를 선택합니다.<br>- 모든 데이터: 테이블의 임의의 위치를 클릭하고, **Ctrl+A**를 누릅니다.<br>- 특정 열의 모든 데이터: 해당 열 상단에 있는 표제 셀의 빈 공간을 누릅니다.<br>- 화면상에 보이는 일부분: 클릭하고 드래그하여 데이터를 선택합니다.
	-
- ② **Ctrl+C** 버튼을 눌러 데이터를 클립보드에 복사합니다.
- ③ Microsoft Excel을 실행합니다.
- ④ 데이터를 붙여 넣을 셀을 선택합니다.
- ⑤ **Ctrl+V**를 눌러 데이터를 붙여 넣습니다.

### **2. 데이터 기록 및 실행 관리**

### **1) 데이터 기록하기**

PASCO Capstone에는 3가지의 데이터 기록 방식이 있습니다.

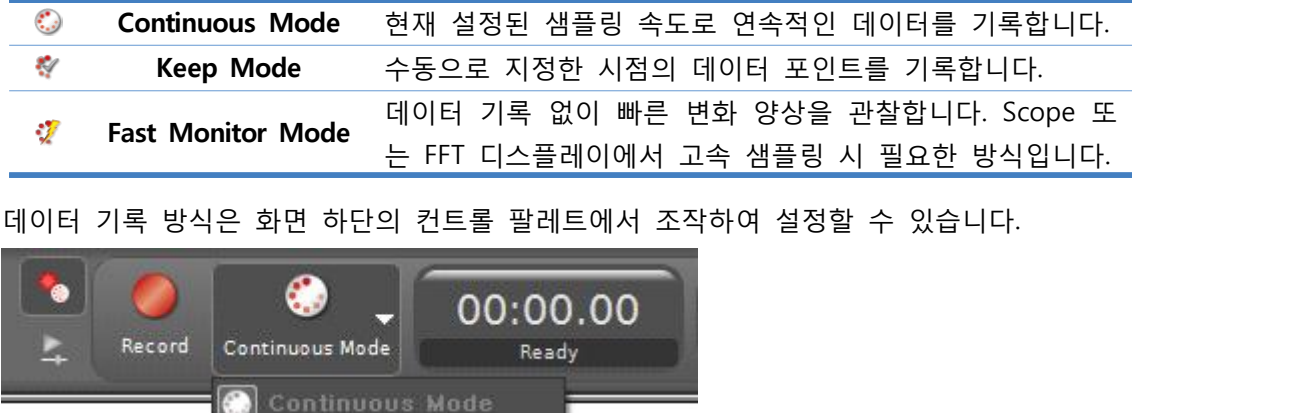

### **(1) 연속 모드(Continuous Mode)**

: 현재 설정된 샘플링 속도로 연속적인 데이터를 기록합니다.

**Fast Monitor Mode** 

Keep Mode

⦁ 컨트롤 팔레트의 **Record** 버튼을 누르는 순간부터 **Stop** 버튼을 누를 때까지 모든 측정 데이터(센서 측정값, 사용자 정의 데이터, 시간 데이터)들을 연속적으로 기록합니다. • 데이터는 지정된 샘플링 속도로 기록됩니다.

① 컨트롤 팔레트에서 **Continuous Mode** 를 선택합니다. ② 각각의 측정값에 대한 샘플링 속도를 조절합니다.

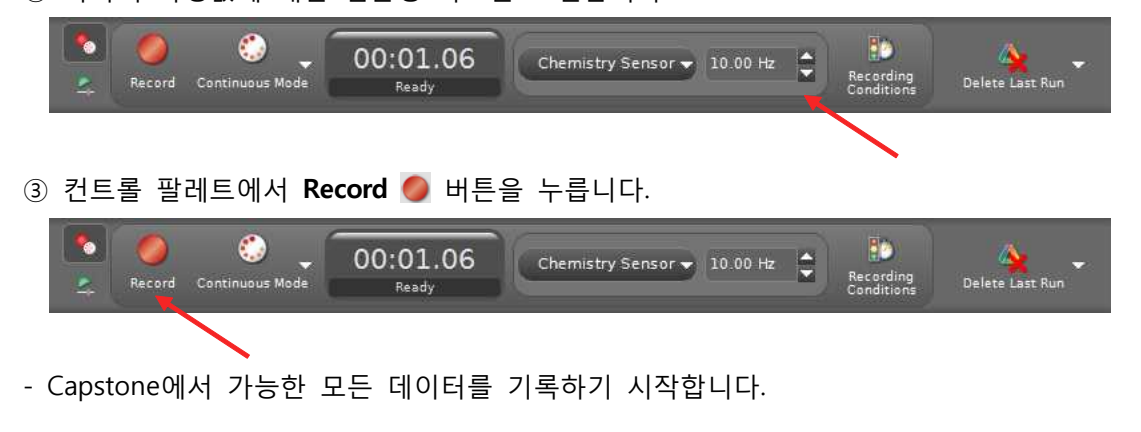

- **Record** 버튼이 **Stop** 버튼으로 바뀝니다.

- ④ 컨트롤 팔레트에서 **Stop** 버튼을 누르면 데이터 수집이 중지됩니다.
- 현재 페이지의 모든 디스플레이에서 수집된 데이터가 표시됩니다.
- 데이터 실행 항목이 각각의 디스플레이 범례에 목록화 됩니다.
- 기록된 데이터는 오른쪽 장치 도구 팔레트 **Data Summary** 의 **Sensor Data Summary** 탭에 표시되며, Run #1, Run #2 등의 이름으로 기본 설정됩니다.

### **(2) 수동 기록 모드(Keep Mode)**

: 수동으로 지정한 시점의 데이터 포인트를 기록합니다.

• 수동 기록 모드에서 샘플링 속도는 데이터 미리보기(preview) 속도를 의미합니다. 데이터 는 컨트롤 팔레트의 **Keep Sample** 버튼을 클릭하는 시점에만 기록됩니다.

- ① 컨트롤 팔레트에서 **Keep Mode** 를 선택합니다.
- ② 각각의 측정값에 대한 샘플링 속도를 조절합니다.

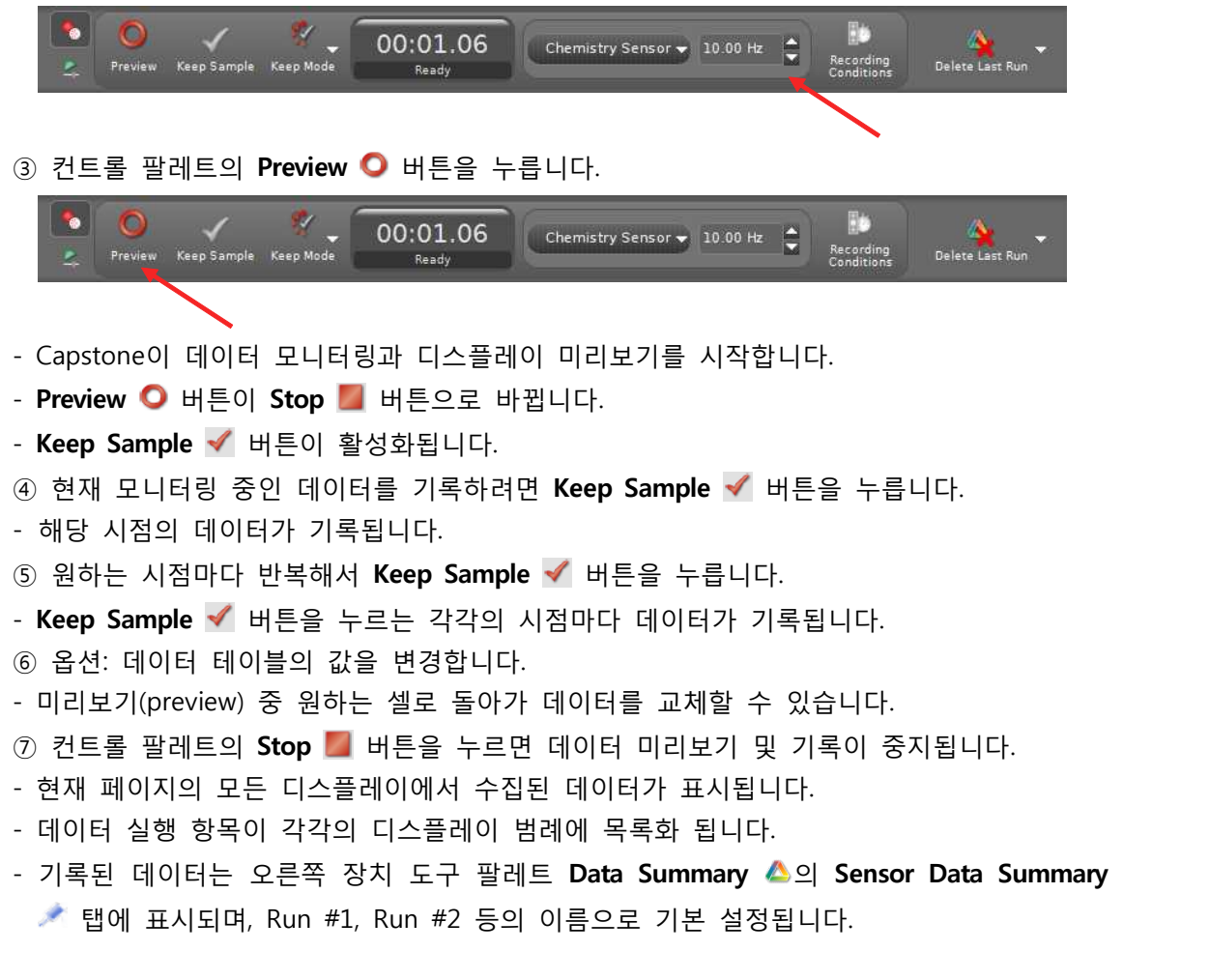

#### **(3) 추적 관찰 모드(Fast Monitor Mode)**

: 데이터를 기록하지 않고 추적 관찰합니다. Scope 또는 FFT 디스플레이에서의 고속 샘플링 시 필요합니다.

- ⦁ Scope 또는 FFT 디스플레이를 포함하는 워크북 페이지를 사용하기 위한 모드입니다.
- ⦁ 주기적 데이터나 순간적으로 일어나는 현상을 관찰하는 데에 적합합니다.
- ⦁ **Monitor** 는 데이터를 기록하지 않고 표시해줍니다.
- ⦁ **Snapshot** 은 관찰 중인 데이터를 기록합니다.

- 현재 디스플레이 상에 보이는 데이터들만 기록됩니다.

- Capstone 종료 시 별도로 저장하지 않은 임시 데이터들도 기록됩니다.

⦁반복적으로 데이터를 추적·관찰하고 기록할 수 있습니다.

① 컨트롤 팔레트에서 **Fast Monitor Mode** 를 선택합니다. ② 각각의 측정값에 대한 샘플링 속도를 조절합니다.

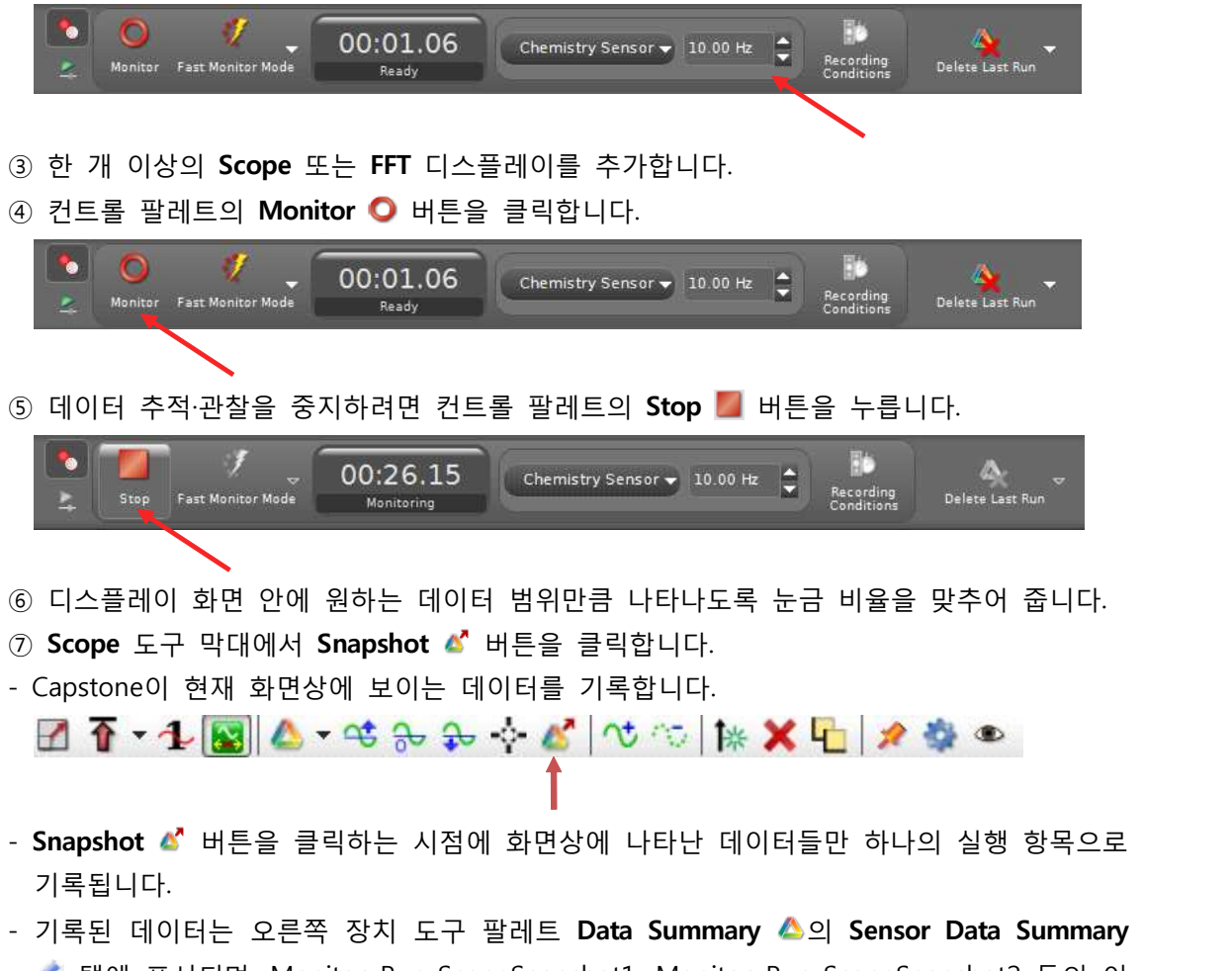

탭에 표시되며, Monitor Run-ScopeSnapshot1, Monitor Run-ScopeSnapshot2 등의 이 름으로 기본 설정됩니다.

**2) 실행 기록 삭제**

**(1) 마지막 실행 기록 삭제**

마지막 실행 기록을 삭제하려면, 컨트롤 팔레트에서 **Delete Last Run** 을 클릭합니다.

#### **(2) 모든 실행 기록 삭제**

모든 실행 기록을 삭제하려면, 버튼 오른쪽의 흰색 화살표를 클릭한 다음, **Delete All Runs** 항목을 선택합니다.

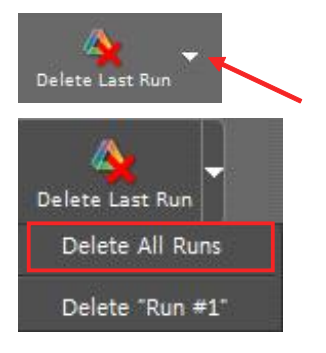

#### **(3) 선택된 실행 기록 삭제**

특정 실행 기록만 삭제하려면, ★ 버튼 오른쪽의 흰색 화살표를 클릭한 다음, 실행 목록에 서 삭제할 실행을 선택합니다.

- 실행 기록을 삭제하면, 모든 디스플레이, 범례, 데이터 요약 탭으로부터 데이터가 삭제됩 니다. 데이터를 복구하려면 상단 도구 막대의 **Undo** 버튼을 클릭하십시오.

#### **3) 실행 기록 선택**

Capstone은 마지막 실행 기록 또는 현재 선택된 실행 기록을 재생 모드에서 표시해 주도록 기본 설정되어 있습니다.

#### **(1) 다른 실행 기록을 선택하여 표시하기**

① 디스플레이 도구 막대에서 Run Selection <sup>△</sup>▼ 아이콘 엮의 아래 화살표를 클릭합니다. **MH- & 2 X A X + X A N X X X X X H 2 3 & C** 

② 드롭다운 목록에서 표시할 실행 기록을 선택합니다.

#### **(2) 여러 개의 실행 기록을 선택하여 표시하기**

① 디스플레이 도구 막대에서 **Run Selection** 아이콘을 클릭합니다.

$$
\text{E}[\mathbf{E} \cdot | \mathbf{A} \cdot \mathbf{D} \mathbf{E} \cdot \mathbf{A} \times \mathbf{A} \cdot \mathbf{A} \cdot \mathbf{
$$

버튼이 눌린 상태일 때, 선택된 실행 기록을 동시에 표시할 수 있습니다.

② 디스플레이 도구 막대에서 Run Selection <sup>△</sup>← 아이콘 옆의 화살표를 클릭합니다.

③ 드롭다운 목록에서 하나 이상의 실행 기록을 선택합니다.

### **4) 동일한 유형의 측정값 구분하기**

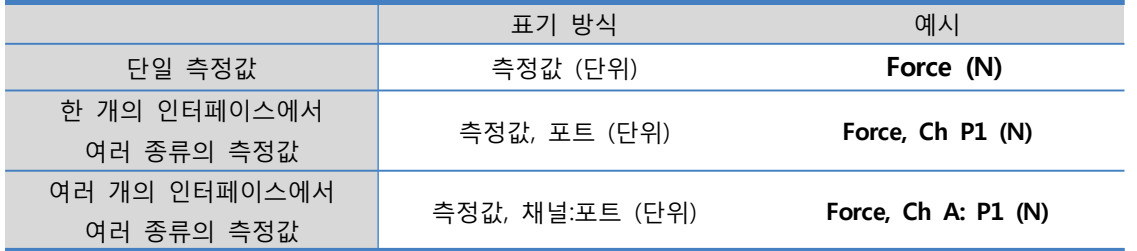

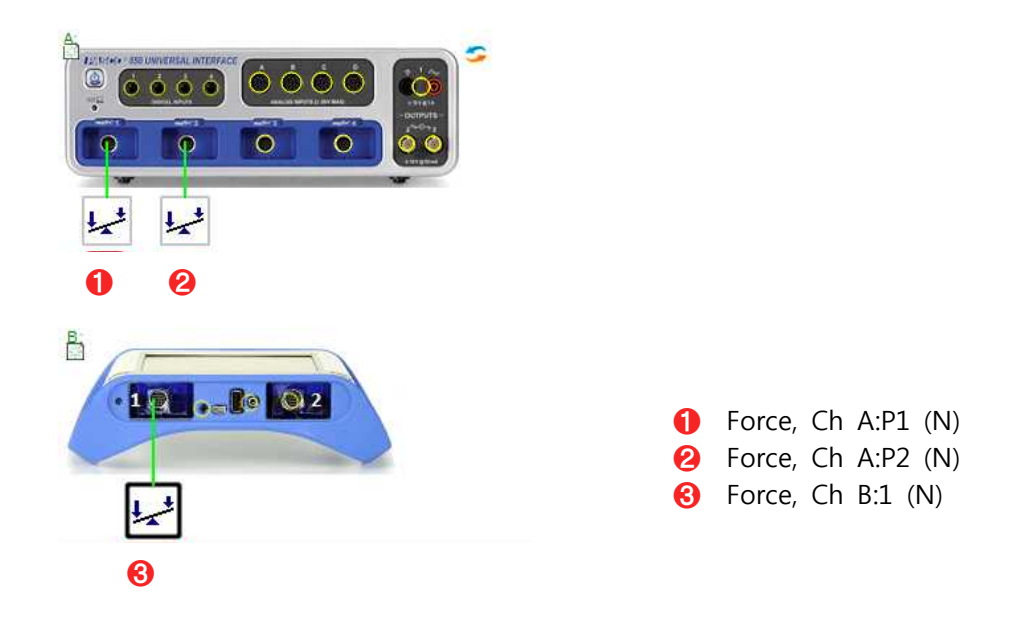

### **5) 데이터 숫자 표기 방식 변경하기**

데이터의 정밀도는 통계의 정밀도를 좌우합니다. 통계의 정밀도를 높이려면 데이터 숫자 표 기 방식을 변경하십시오.

12560

① 화면 왼쪽의 장치 도구 팔레트에서 Data Summary ▲ 를 클릭합니다.

② **Sensor Data** 탭을 클릭합니다.

③ 변경할 측정값을 선택합니다.

④ 측정값 오른쪽의 **Properties** 버튼을 클릭합니다. 데이터 속성 창이 열립니다.

⑤ **Numerical Format** 항목을 클릭합니다.

⑥ 원하는 숫자 표기 방식을 설정합니다.

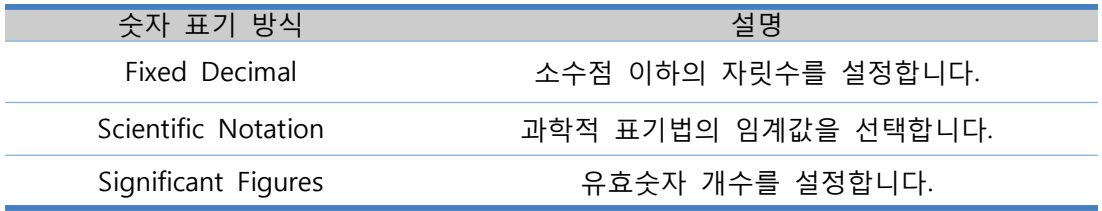

⑦ **OK** 버튼을 클릭합니다.

### **6) 선택된 데이터를 제외, 삭제, 복원하기**

#### **(1) 데이터 테이블(표)에서 선택된 데이터를 제외, 삭제, 복원하기**

- 
- ① 표 안에서 편집할 셀을 클릭 및 드래그하여 강조표시(Highlight)합니다. ② 선택된 데이터 제외하기: 오른쪽 클릭한 다음 **Exclude Data** 항목을 선택합니다. 제외된 데이터는 데이터 세트에서 감추어지며, 표시 및 계산을 포함한 Capstone 데이터

작업에서 제외됩니다. 제외된 데이터는 언제든지 복원할 수 있습니다.

③ 선택된 데이터 삭제하기: 오른쪽 클릭한 다음 **Delete Cell Data** 항목을 선택합니다. 삭제된 데이터는 데이터 세트로부터 완전히 삭제되어 나중에 다시 복원할 수 없습니다.

#### **(2) 그래프에서 선택된 데이터를 제외, 삭제, 복원하기**

① 그래프 도구막대에서 **Highlight range of points in active data** 버튼을 클릭합니다.

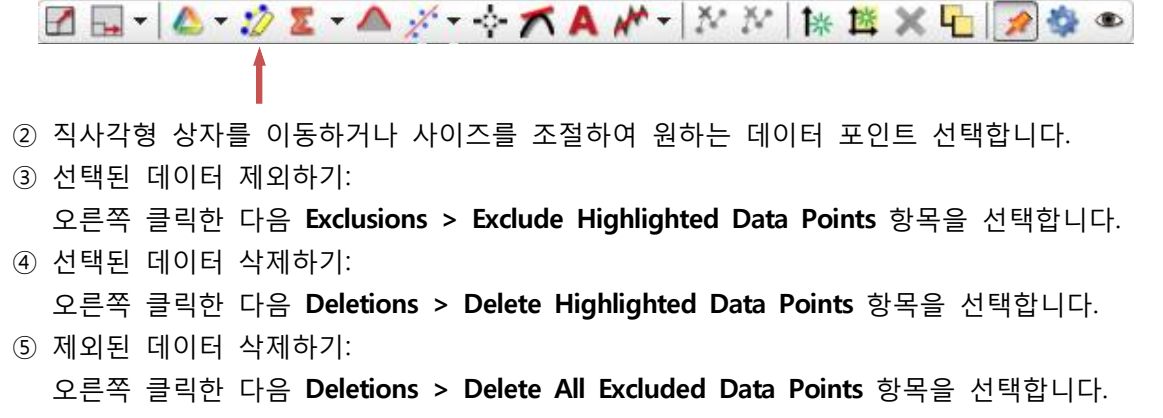

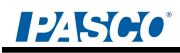

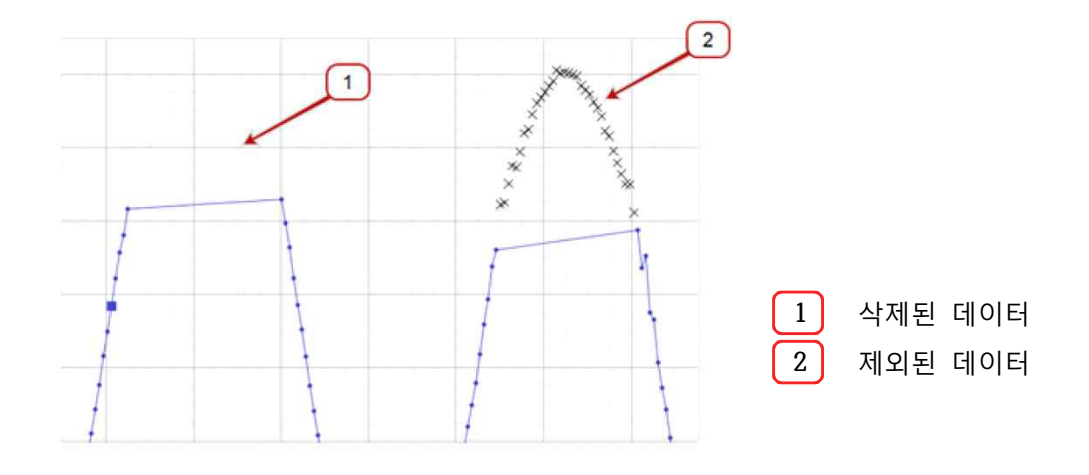

**(3) 제외된 데이터 복원하기**

#### **표**

① 제외된 셀들을 클릭 및 드래그하여 강조표시(Highlight)합니다.

② 마우스 오른쪽 버튼을 클릭한 다음 **Restored Excluded Data** 항목을 선택합니다.

#### **그래프**

- ① 도구 막대에서 **Highlight range of points in active data** 버튼을 클릭합니다.
- ② 직사각형 상자를 이동하거나 사이즈를 조절하여 제외된 데이터 포인트를 선택합니다.
- ③ 선택된 데이터 복원: 마우스 오른쪽 버튼을 클릭한 다음 **Exclusions > Restore Excluded Data Points Within Highlighter's Bounds** 항목을 선택합니다. ④ 모든 데이터 복원:
- 마우스 오른쪽 버튼을 클릭한 다음 **Exclusions > Restore ALL Excluded Data Points** 항목을 선택합니다.

### **7) 측정값 편집하기**

데이터를 편집/ 삭제하여, 사용자 입력 데이터(User-Entered Data)를 생성할 수 있습니다.

#### ① 표를 생성합니다.

- ② 첫 번째 열에서 **<Select Measurement>** 버튼을 클릭합니다.
- ③ 편집하고자 하는 측정값을 선택합니다.
- ④ 두 번째 열에서 **<Select Measurement>** 버튼을 클릭합니다.
- ⑤ **Create New > User-Entered Data** 항목을 선택합니다.
- ⑥ 첫 번째 열 상단을 클릭합니다.
- ⑦ 마우스 오른쪽 버튼을 클릭한 다음 **Copy Values** 항목을 선택합니다. (또는 **Cntl+C** )
- ⑧ User Data 1 열의 첫 번째 셀을 클릭합니다.
- ⑨ 마우스 오른쪽 버튼을 클릭한 다음 Paste Value 항목을 선택합니다. (또는 **Cntl+V** )
- ⑩ 셀 안의 데이터를 편집합니다.
- ⑪ User Data 1 열 머리의 데이터 레이블을 클릭하여 이름 및 단위를 변경합니다.
- 생성된 데이터 세트는 **Data Summary**의 **User-Entered Data Summary** 탭에 목록화 됩니다.

### **8) 수학적 함수 사용하기**

① 계산기(Calculator)에서 모델을 생성합니다.

- 장치 도구 팔레트에서 **Calculator** 버튼을 클릭하면 계산기 창이 열립니다.
- 새 계산식 행에서 마우스 오른쪽 버튼을 클릭하여 **Insert Model Range**를 선택합니다. **Edit Model Range Properties** 창이 열립니다.
- 범위의 시작 값(**Start Value**)을 설정합니다.
- 범위의 끝 값(**End Value**)을 설정합니다.
- 옵션 선택:

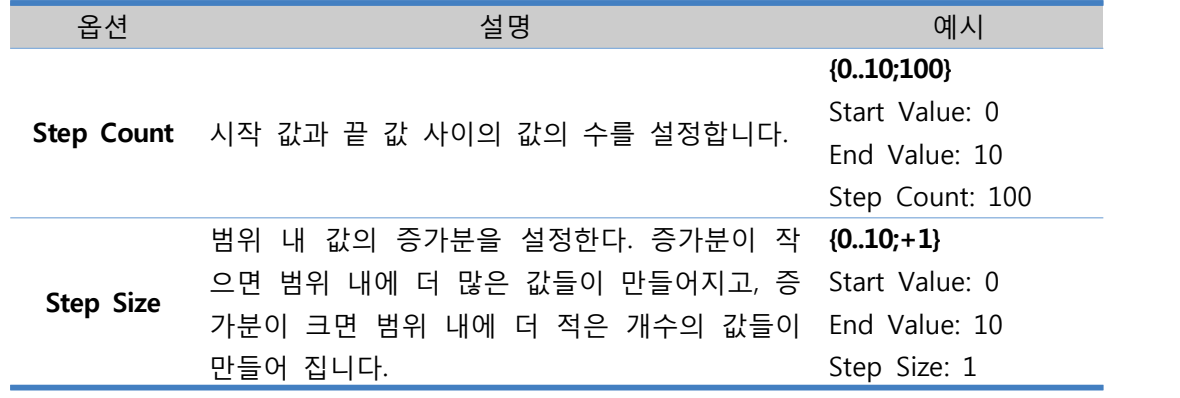

② **OK** 버튼을 클릭합니다.

③ 새 계산식 행에서 모델을 사용한 수식을 입력합니다.

- 생성된 계산식은 **Data Summary**의 **Calculation Data Summary** 탭에 나타나며, 모든 디스플레이에서 측정값 대신 선택할 수 있습니다.
- 계산 예시: y는 모델, z와 w는 모델에 대한 함수

 $y = \{0..10;100\}$  $z = sin(y)^2$  $w =$  integral (  $[y \text{ (units) } ]$ ,  $y$ )

### **IZESCO**

### **3. 워크북**

### **1) 워크북 페이지 추가 및 삭제하기**

① 새 워크북 페이지를 추가하려면, 화면 상단의 워크북 페이지 도구에서 Add Page **물** 버 튼을 누릅니다.<br>- 새로운 워크북 페이지 탭이 생성됩니다. 페이지 제목은 page #1, page #2 등으로 기본

설정됩니다.

■ ◎ R Page #1 × ■ ■ ● ■ ● R Page #1 Page #2

② 새 워크북 페이지에 원하는 디스플레이를 추가합니다.

- 
- ③ 워크북 페이지 탭을 더블 클릭하여, 페이지 제목을 변경할 수 있습니다.<br>④ 워크북 페이지를 삭제하려면, 해당 워크북 페이지 탭의 <mark>조</mark> 버튼을 클릭합니다.

### **2) 마스터 페이지 설정하기**

마스터 페이지에서는 모든 워크북 페이지에 공통으로 적용할 배경 화면을 구성할 수 있습니 다.

① 워크북 페이지 도구에서 **Edit Master Page** 버튼을 눌러 마스터 페이지를 생성합니다. ② 마스터 페이지에 원하는 이미지 또는 텍스트 디스플레이를 추가하여, 배경화면을 구성합 니다.

### **3) 도구팔레트 보이기, 숨기기**

① 워크북 페이지 주위 회색 영역의 임의의 위치에서 마우스 오른쪽 버튼을 클릭합니다.

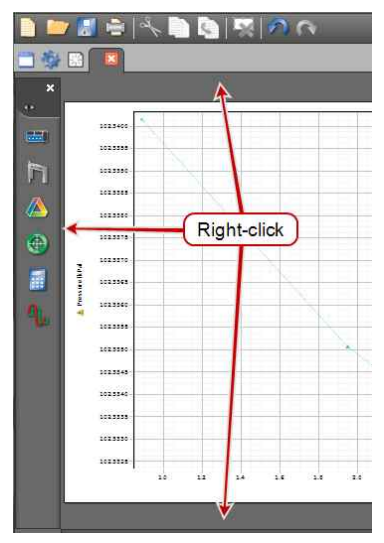

### 122560°

② 보이기/숨기기: 보여주거나 숨기고자 하는 도구 팔레트를 선택하여 체크 또는 체크 해제 합니다.  $\rightarrow$  보이기 . 숨기기

- **Show Tools Palette**: 장치 도구 팔레트 보이기
- **Show Display Palette**: 디스플레이 팔레트 보이기
- **Show Control Palette**: 컨트롤 팔레트 보이기

### **4) 워크북 페이지 잠그기**

#### **(1) 선택된 워크북 페이지 잠금/ 잠금 해제**

- ① 잠그고자 하는 워크북 페이지 탭으로 이동하여, 페이지 주위 회색 영역의 임의의 위치에 서 마우스 오른쪽 버튼을 클릭합니다.
- ② 잠금/잠금 해제: 해당 페이지를 잠그려면 **Lock Page** 항목을 클릭합니다.
	-
- → 잠금 <mark>V</mark>, 잠금 해제 ■<br>- 잠금 설정된 페이지에서는 디스플레이를 추가 또는 삭제할 수 없으며, 디스플레이의 위치 - 와 크기가 고정됩니다.<br>- 텍스트 입력 상자는 잠금 설정된 페이지에서도 입력 및 수정 가능합니다.
- 
- 디스플레이의 눈금은 잠금 설정된 페이지에서도 확대 및 축소할 수 있습니다.

#### **(2) 모든 워크북 페이지 잠금/ 잠금 해제**

① 모든 워크북 페이지 잠금: 상단 메뉴의 **Workbook > Lock All Pages** 항목을 선택합 니다.

② 모든 워크북 페이지 잠금 해제: 상단 메뉴의 **Workbook > Unlock All Pages** 항목을 선택합니다.

### **5) 도구 막대에 표시할 아이콘 선택하기**

① 원하는 디스플레이의 도구 막대에서 **Visibility Menu** 버튼을 클릭합니다.

- **Visibility Menu** 버튼이 보이지 않는 경우, 해당 페이지의 잠금 설정을 해제하십시오. EE & DE AX O KAN NN NEXH 250

② 도구 막대에 표시할 아이콘을 모두 선택하여 활성화합니다.

### **4. 센서 보정**

### **1) 영점 조정**

컨트롤 팔레트 상에서 영점 조점을 지원하는 일부 센서의 경우, 컨트롤 도구 팔레트에 **Zero Sensor Now** 버튼이 나타납니다.

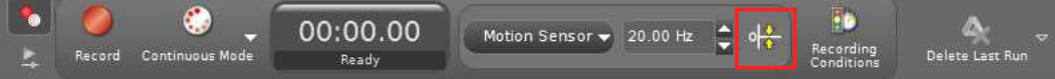

- ① 장치 도구 팔레트에서 **Hardware Setup** 버튼을 클릭합니다.
- ② 영점을 조정할 센서를 선택합니다.
- ③ 하드웨어 설정 창 오른쪽 하단의 **Properties** 버튼을 클릭합니다. 속성 창이 열립니다. ④ 옵션 선택

- 옵션 항목은 해당 기능을 지원하는 센서에서만 나타납니다.

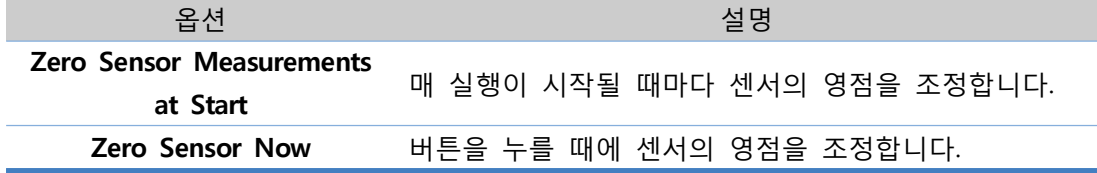

- ⑤ OK 버튼을 누릅니다.
- ⑥ **Zero Sensor Now** 버튼을 누릅니다.

### **2) 측정값 부호 변환**

**(1) 센서 구성에서 부호 변환하기**

- ① 장치 도구 팔레트에서 **Hardware Setup** 버튼을 클릭합니다.
- ② 부호를 변환할 센서를 선택합니다.
- ③ 하드웨어 설정 창 오른쪽 하단의 **Properties** 버튼을 클릭합니다. 속성 창이 열립니다.
- ④ **Change Sign** 항목을 선택하여 체크 표시 ✔ 합니다.<br>- 이 옵션은 해당 기능을 지원하는 센서에서만 나타납니다.
- 
- ⑤ OK 버튼을 누릅니다. 데이터를 기록할 때 센서의 부호가 자동으로 변경됩니다.

### (**2) 빠른 계산(QuickCalc)을 이용하여 부호 변환하기**

#### **표**

① 데이터 테이블(표)을 생성합니다.

② **<Select Measurement>** 버튼을 클릭하여 부호를 변환할 측정값을 선택합니다.

### 12560

- ③ 표 도구 막대에서 **QuickCalc** 버튼을 클릭합니다. 선택된 측정값을 포함하는 기본 계 산식이 입력된 새로운 열이 생성됩니다.
- ④ 알아보기 쉬운 이름으로 계산식의 이름을 수정합니다. 예시: Calc1 → ForceA
- ⑤ 생성된 기본 계산식에 음의 부호(-)를 추가하고 Enter 버튼을 누릅니다. 예시: ForceA=╶[Force N)]
- 새로운 열에는 원래의 측정값의 반대 부호의 값이 나타납니다.
- ⑥ 새로운 열의 단위를 클릭하여, 유의미한 단위로 변경합니다.
- 생성된 계산식은 **Data Summary**의 **Calculation Data Summary** 탭에 나타나며, 모든 디스플레이에서 측정값 대신 선택할 수 있습니다.

#### **그래프**

- ① 그래프를 생성합니다.
- ② **<Select Measurement>** 버튼을 클릭하여 부호를 변환할 측정값을 선택합니다.
- ③ 해당 측정값 레이블을 클릭하여, **QuickCalc 항목**을 선택합니다. 빠른 계산 드롭다운 목록 이 나타납니다.
- ④ 드롭다운 목록에서 **–x** 항목을 선택합니다. 해당 측정값에 음의 부호가 추가됩니다.
- **(3) 계산기(Calulator)를 이용하여 부호 변환하기**
- ① 장치 도구 팔레트에서 **Calculator** 버튼을 클릭합니다. 계산기 창이 열립니다.
- ② 새 계산식 행을 클릭하여 부호를 변경한 계산식을 입력합니다.<br>예시: ForceA= -[Force N)]
- 
- ③ 계산식의 단위를 입력합니다.
- 생성된 계산식은 **Data Summary**의 **Calculation Data Summary** 탭에 나타나며, 모든 디스플레이에서 측정값 대신 선택할 수 있습니다.

### **3) 센서 보정(Calibration)**

Capstone 소프트웨어에는 센서 보정(Calibration) 마법사를 포함하고 있습니다.

- ① 장치 도구 팔레트의 **Calibration** 버튼을 클릭합니다. 센서 보정 창이 열립니다.
- ② 센서 보정 창에서의 지시사항을 따릅니다.
- 해당 기능이 필요하지 않은 센서의 경우, 센서 보정 창의 목록이 비활성화 됩니다.

### **5. 계산기**

### **1) 계산식 만들기**

⦁ Capstone 소프트웨어는 수학 함수, 측정값, 사용자 정의 데이터, 상수, 문자 등을 조합하

- 여 고차원의 계산식을 생성할 수 있습니다.
- 키보드 또는 계산기 내의 키패드를 사용하여 숫자와 연산자를 입력할 수 있습니다.
- 괄호를 사용하여 연산 순서를 명확하게 정의할 수 있습니다.
- 곱셈은 \* 기호를 사용하여 표시할 수 있습니다.

⦁ ' **[** '를 입력하거나 **Insert Data** 버튼을 클릭하면, 계산식에 포함시킬 측정값, 사용자 입력 데이터, 상수 등을 빠르게 선택하여 삽입할 수 있습니다.

#### **(1) 계산식 입력**

① 장치 도구 팔레트에서 **Calculator** 버튼을 클릭합니다. 계산기 창이 열립니다.

- ② 측정값, 문자, 계산기 함수와 숫자를 조합하여 계산식을 입력합니다.
- 생성된 계산식은 계산식 목록에 표시됩니다.
- 인식 불가능하거나 불완전한 계산식은 붉은 글씨로 표시됩니다.

### **(2) 측정값 선택**

### **방법 1.**

- ① 측정값을 삽입하고자 하는 위치에 커서를 놓습니다.
- ② **Insert Data** 버튼을 클릭합니다. 팝업 목록이 열립니다.
- ③ 목록에서 측정값을 선택합니다.

#### **방법 2.**

① 측정값을 삽입하고자 하는 계산식 내의 임의의 위치에서 마우스 오른쪽 버튼을 클릭합니 다. 팝업 메뉴가 열립니다. ② 메뉴에서 **Insert Data** 항목을 선택합니다. ③ 목록에서 측정값을 선택합니다.

#### **방법 3.**

① 측정값을 삽입하고자 하는 위치에 커서를 놓습니다.

- ② 왼쪽 대괄호 " **[** "를 입력합니다. 팝업 목록이 열립니다.
- ③ 목록에서 측정값을 선택합니다.

### 124560

예시 :  $x = \frac{1}{2}at^2 + vt + x_0$ x= Position(계산값) a= Acceleration(측정값) v= Velocity(측정값) t= Time(측정값) x0= initial position (사용자 입력 상수)

- ① 장치 도구 팔레트에서 **Calculator** 버튼을 클릭합니다. 계산기 창이 열립니다.
- ② 계산식 목록의 새 행을 클릭합니다.
- **③** 상수 x0=0을 정의합니다.
- 입력: x
- **x<sup>0</sup>** 를 클릭한 다음, **0** 을 선택

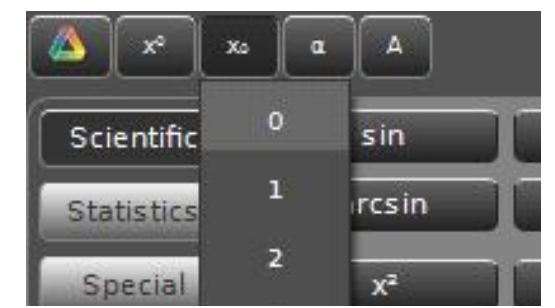

- 입력: =
- 입력: 0
- ④ 계산식 목록의 새 행을 클릭합니다.
- ⑤ 입력: x=1/2(
- ⑥ 입력: [ (또는 **Insert Data** 버튼 클릭)
- 팝업 목록이 열립니다.
- ⑦ 드롭다운 목록에서 적절한 가속도 측정값을 선택합니다.
- ⑧ 입력: [ (또는 **Insert Data** 버튼 클릭)
- ⑨ 드롭다운 목록에서 시간 측정값을 선택합니다.
- ⑩ **x <sup>2</sup>** 버튼을 클릭합니다.
- ⑪ 입력: + (또는 클릭)
- ⑫ 입력: [ (또는 **Insert Data** 버튼 클릭)
- ⑬ 드롭다운 목록에서 적절한 속도 측정값을 선택합니다.
- ⑭ 입력: [ (또는 **Insert Data** 버튼 클릭)
- ⑮ 드롭다운 목록에서 시간 측정값을 선택합니다.
- ⑯ 입력: + (또는 클릭)
- ⑰ 입력: [ (또는 **Insert Data** 버튼 클릭)
- ⑱ 드롭다운 목록에서 **Equations/Constants > Constants** 를 선택합니다.
- ⑲ 하위 항목에서 **User-defined Constants > x0** 를 선택합니다.
- ⑳ 단위(Units) 영역을 클릭합니다.

### $12K$

㉑ 입력: m

- 드롭다운 목록에서 **m/s<sup>2</sup>**을 선택합니다.

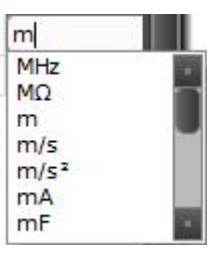

㉒ Enter를 누르거나 **Accept** 버튼을 누릅니다.

- 생성된 계산식은 **Data Summary**의 **Calculation Data Summary** 탭에 나타나며, 모든 디스플레이에서 측정값 대신 선택할 수 있습니다.

### **2) 계산식 사용하기**

- ① 계산식을 입력합니다.
- ② 원하는 디스플레이에서 **<Select Measurement>** 버튼을 클릭합니다.
- **③ Equations/Constants** 하위 항목에 생성된 계산식 또는 상수를 선택합니다.
- ④ 적용할 실행 기록(Run)을 선택합니다.

**3) 계산식 결과 보기**

**(1) 상수만 사용된 계산식**

측정값이 아닌 상수만을 사용한 계산식의 경우, 계산식의 결과는 단일 수치로 계산되어 결 과 상태 줄에 표시됩니다.

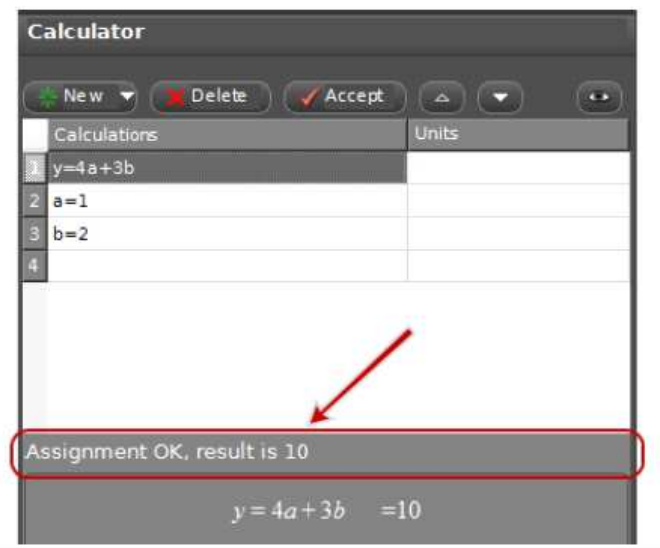

또한 상수 값은 표 또는 다른 디스플레이에서도 확인할 수 있습니다.

### **(2) 변수(측정값)가 포함된 계산식**

MathML을 사용하여 계산된 결과는 데이터 실행 기록과 연관되어 있습니다. 계산된 데이터 는 표 또는 다른 디스플레이에서 확인할 수 있습니다.

① 계산식을 입력합니다.

② 원하는 디스플레이에서 **<Select Measurement>** 버튼을 클릭합니다.

**③ Equations/Constants** 하위 항목에 생성된 계산식 또는 상수를 선택합니다.

④ 적용할 실행 기록(Run)을 선택합니다.

### **4) 계산식 순서 변경**

#### **(1) 드래그&드롭**

① 계산식을 클릭하여 원하는 위치로 드래그 합니다. ② 삽입할 지점에서 푸른색 삽입 표시줄이 나타나면, 마우스를 버튼을 해제합니다.

#### **(2) 화살표 키 사용**

① 이동하고자 하는 계산식을 클릭합니다.

② 계산식 창에서 화살표 ■ ■ 기를 사용하여 계산식의 순서를 변경합니다.

### $12$   $\mathbf{S}$  of  $\bullet$

### **6. 그래프**

**1) 서로 다른 측정값을 동시에 표시하기**

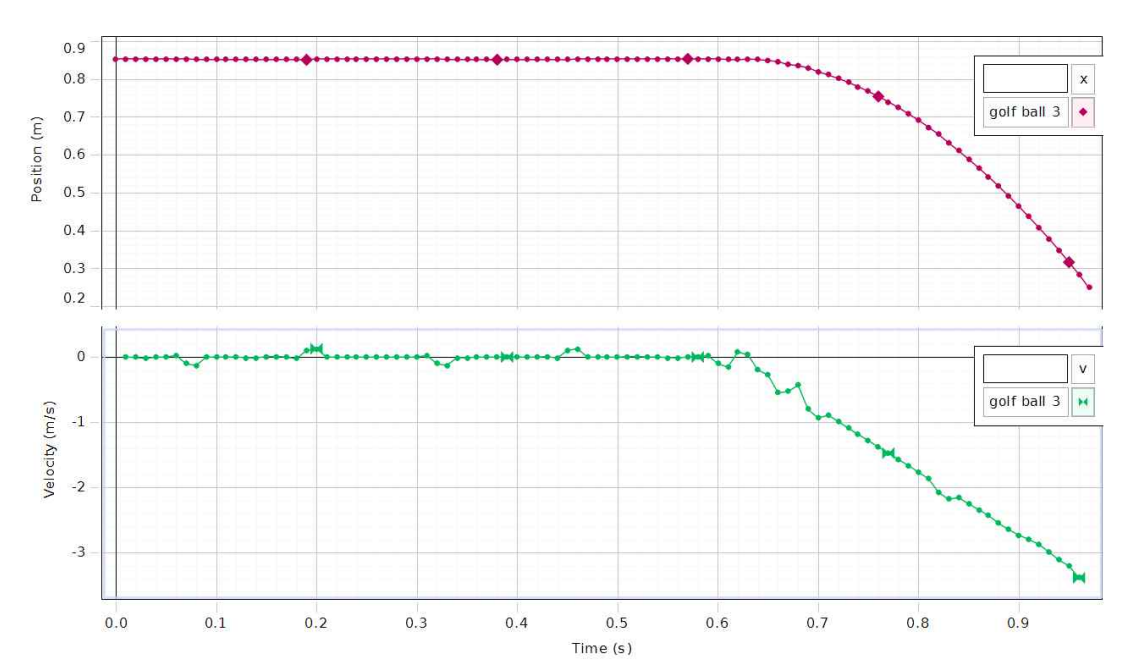

**(1) x축을 공유하는 분리된 두 개의 영역에 서로 다른 측정값 표시**

- x축의 측정값을 공유합니다.

- y축은 독립적입니다.

- 서로 다른 측정값 그래프는 서로 겹치지 않습니다.

① 그래프 디스플레이를 생성합니다.

② 그래프 도구 막대에서 **Add new plot Area to the Graph display** 버튼을 클릭합니다.  $\blacksquare \blacksquare \blacksquare \blacktriangleright \lozenge \lozenge \mathbb{Z} \blacktriangleright \Delta \not\equiv \lozenge \blacktriangleright \mathsf{A} \mathsf{A} \mathsf{M} \blacktriangleright \mathsf{N} \mathsf{N} \upharpoonright \mathbb{R} \mathbb{E} \mathsf{X} \mathbb{E} \mathsf{A} \mathsf{B} \blacktriangleright \mathsf{A}$ 

③ **<Select Measurement>** 버튼을 클릭하고, 수직 축에 표시할 측정값을 선택합니다.

④ 그래프 영역을 삭제하려면, 해당 그래프 영역을 클릭한 다음 **Remove active element, axis, or plot area** 버튼을 클릭합니다.

日日 △ カミ △※ ○ バA # · ドが 除送メモ タウの

 - 최소 한 개 이상의 그래프 영역이 남아 있어야 합니다. 디스플레이를 제거하려면 메인 도 구 막대에서 **Delete Selected Display** 도구를 사용하십시오. - Scope 디스플레이는 다중 그래프를 허용하지 않습니다.

**ILESCO** 

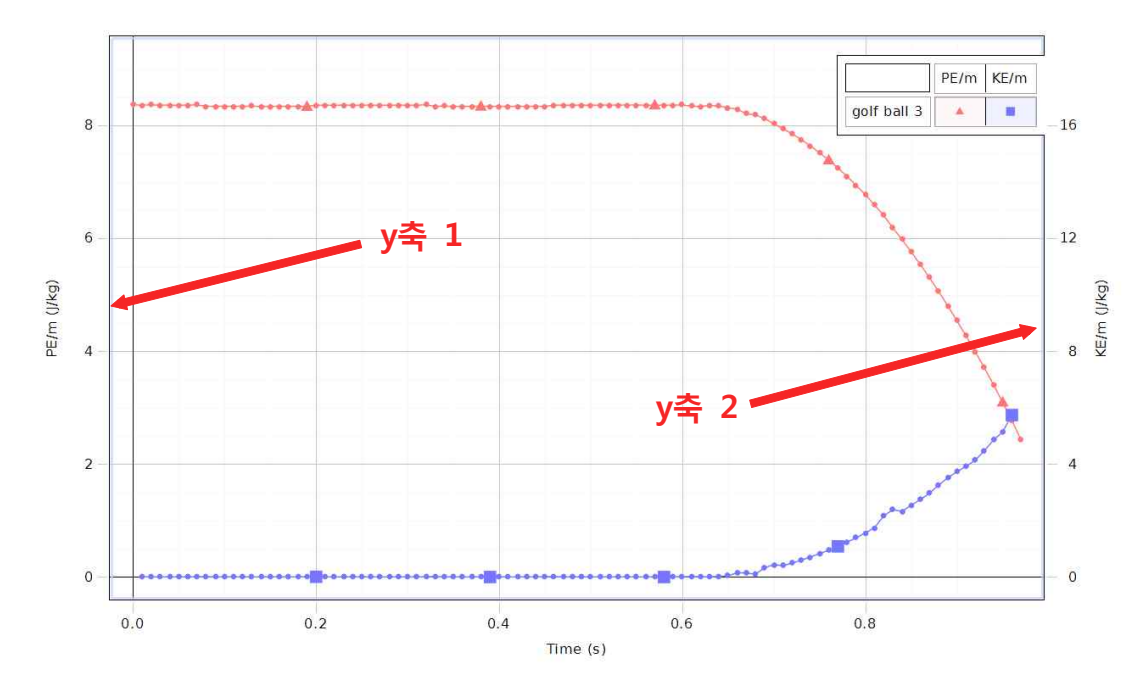

**(2) 하나의 영역에서 두 개 이상의 y축에 서로 다른 측정값 표시**

- 측정값 간격은 독립적으로 조절됩니다.

- 여러 개의 축을 추가할 경우 축의 순서는 변경할 수 있습니다.

- 서로 다른 측정값 그래프는 하나의 그래프 영역에 서로 겹쳐서 나타납니다.

① 그래프 디스플레이를 생성합니다.

② 그래프 도구 막대에서 **Add new y-axis to active plot area** 버튼을 클릭합니다.  $\blacksquare \blacksquare \blacksquare \blacktriangleright \triangle \cdot \mathcal{D} \Sigma \cdot \Delta \times \cdot \cdot \cdot \wedge \mathbf{A} \wedge \cdot \cdot \wedge \vee \wedge \cdot \cdot \mathbb{R} \boxtimes \mathbf{X} \blacksquare \wedge \Phi \bullet$ 

 ③ **<Select Measurement>** 버튼을 클릭하고, 수직 축에 표시할 측정값을 선택합니다. ④ 옵션: y축 순서 변경

- 그래프 도구 막대의 **Allow rearrangement of axes and plot areas** 버튼을 클릭합니다. 図品 △ ②Σ △☆ ○ ズA / → 》》 除送メモ タウー

- y축을 차례로 드래그 & 드롭 합니다. 디스플레이의 왼쪽 또는 오른쪽에 여러 개의 y축을 한꺼번에 위치시키거나, 디스플레이 양쪽에 나누어 위치시킬 수 있습니다.
- **Allow rearrangement of axes and plot areas** 버튼을 다시 클릭하여 재배열 모드를 해제합니다.
- ⑤ y축을 제거하려면, 제거할 축을 클릭한 다음 **Remove active element, axis, or plot area**  $\times$  버튼을 클릭합니다.

図品 △ 汐区 △ ※ ◇ ズA ₩ → X X |※ ※ × 七 タウの

### 12560

- 최소 한 개 이상의 그래프 영역이 남아 있어야 합니다. 디스플레이를 제거하려면 메인 도 구 막대에서 **Delete Selected Display** 도구를 사용하십시오. - Scope 디스플레이는 다중 그래프를 허용하지 않습니다.

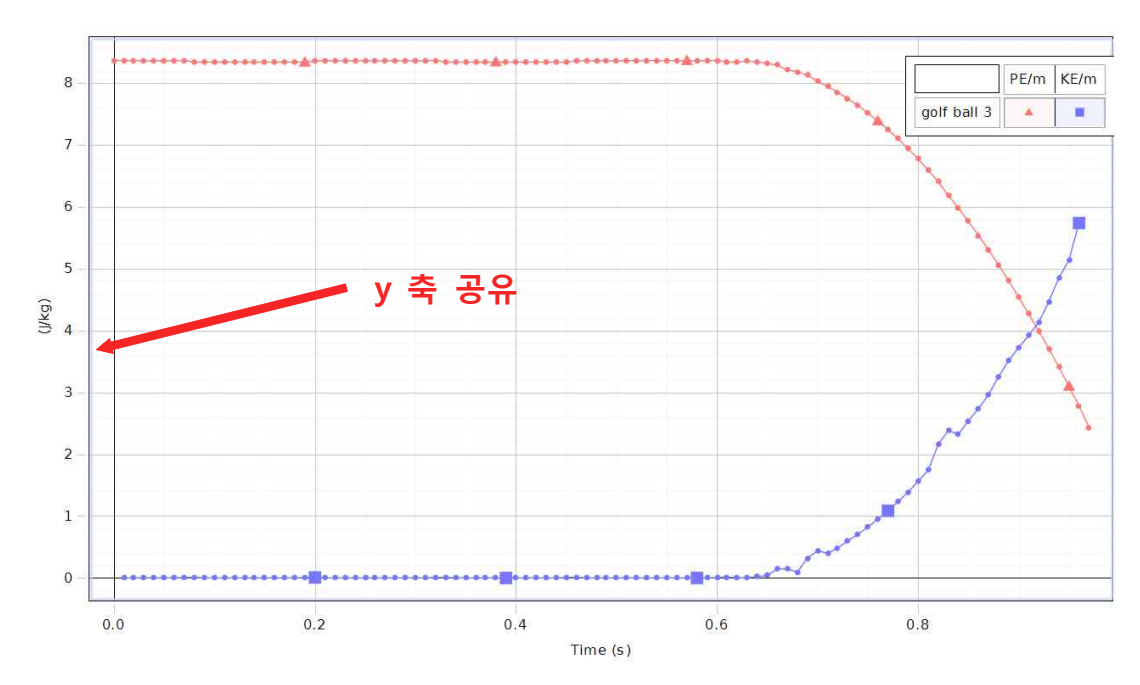

### **(3) 하나의 영역에서 한 개의 y축에 서로 다른 측정값 표시**

- 측정값은 동일한 측정 유형을 공유해야 합니다. 공통된 측정 명칭이 y축에 표시됩니다.
- 측정값 간격은 동시에 조절됩니다.

- 서로 다른 측정값 그래프는 하나의 그래프 영역에 서로 겹쳐서 나타납니다.

- ① 그래프 디스플레이를 생성합니다.
- ② **<Select Measurement>** 버튼을 클릭하고, 수직 축에 표시할 측정값을 선택합니다.
- ③ 장치 도구 팔레트의 **Data Summary** 버튼을 클릭합니다.
- **4** Sensor Data <u>▶</u> 탭을 클릭합니다.
- ⑤ 동일한 측정 유형의 서로 다른 측정값을 클릭하여, 그래프 디스플레이로 드래그 합니다.
- ⑥ 동일 유형의 측정값을 반복해서 추가합니다.
- 공통된 측정 명칭이 y축에 표시됩니다.

#### **2) 선택 영역 확대 및 축소하기**

#### **(1) 확대(Zoom-in)**

① 범례에서 확대하고자 하는 실행(Run)의 기호를 선택하여 클릭합니다. 활성화된 그래프는 범례와 그래프 영역에서 진한 색으로 표시됩니다.

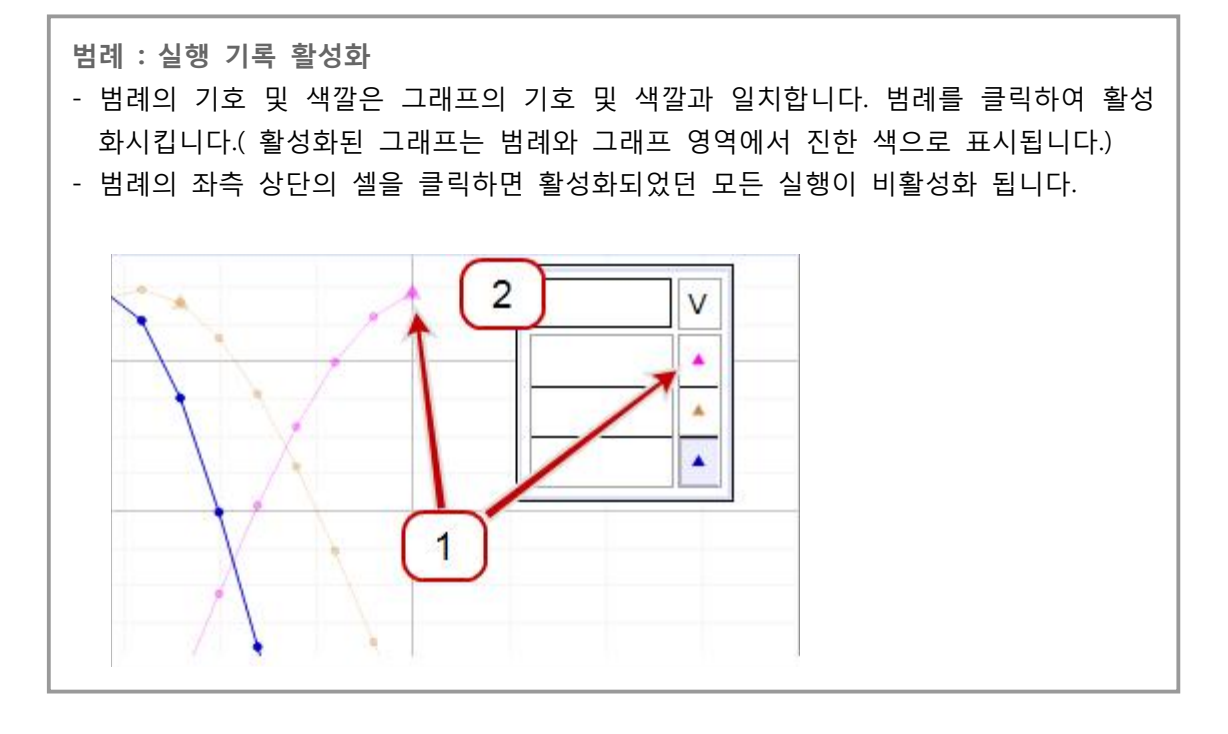

□□ △ ②Σ △☆ ◇ ズA / X X | ※ L X □ タタン

② 그래프 도구 막대에서 **Data Highlighter** 버튼을 클릭합니다.

- 대상 그래프와 동일한 색상의 상자가 그래프 위에 나타납니다.

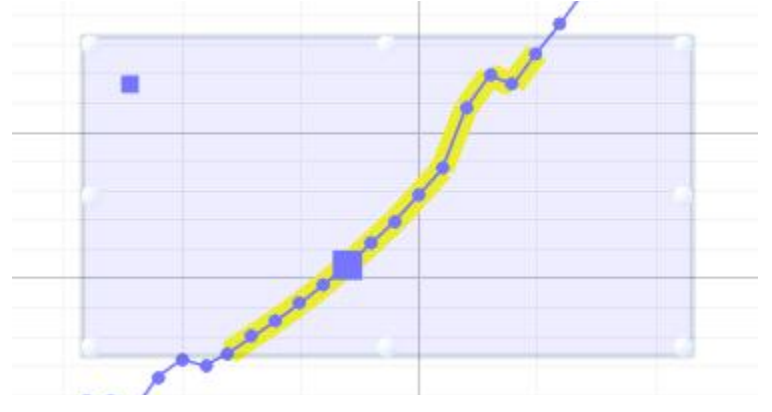

③ 영역 지정 상자를 클릭 & 드래그 하여, 선택하고자 하는 영역 위로 이동시킵니다.

④ 영역 지정 상자의 귀퉁이에 커서를 가져가면 크기 조절 화살표가 나타납니다. 크기 조절 화살표를 클릭 & 드래그 하여, 원하는 데이터 포인트가 상자 안에 모두 포함되도록 조절합 니다.

- 선택된 데이터 포인트는 노란색으로 강조 표시됩니다.

⑤ 그래프 도구 막대에서 **Scale to Fit** 버튼을 클릭합니다.

図図 △ ②Σ △☆ ◆ バA N → N N | ※ K V | メタン

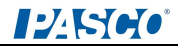

- 선택된 영역이 디스플레이 크기에 맞추어 확대됩니다.

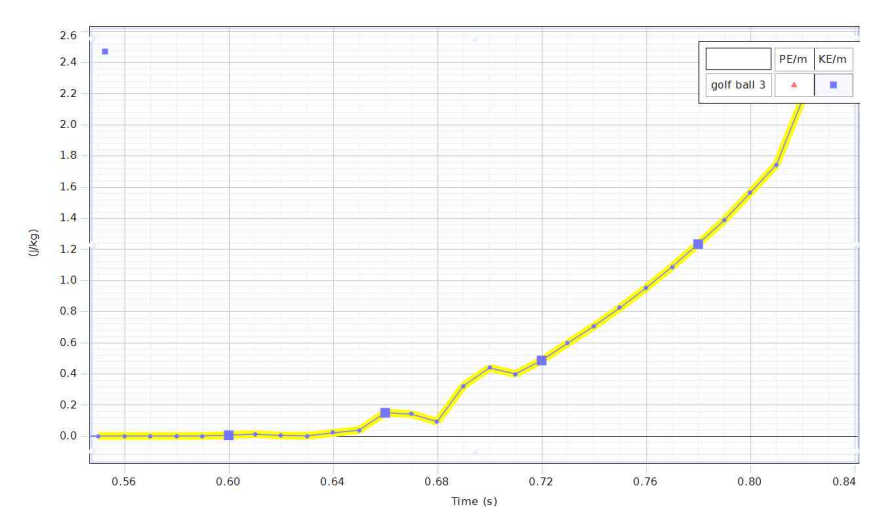

⑥ 옵션: 영역 지정 상자를 제거합니다.

- 영역 지정 상자를 클릭합니다.
- 키보드의 **Delete** 버튼 또는 **Remove active element, axis, or plot area** 버튼을 눌러 삭제합니다.

#### **(2) 축소하기(Zoom-out)**

- ① 영역 지정 상자를 제거합니다.
- 영역 지정 상자를 클릭합니다.
- 키보드의 **Delete** 버튼 또는 **Remove active element, axis, or plot area** 버튼을 눌러 삭제합니다.
- ② 그래프 도구 막대에서 **Scale to Fit** 버튼을 클릭합니다. 図品・△・沙Σ △☆・◇ ズA / X X X 除送×吐 タな® - 화면 안에 전체 데이터 포인트가 포함되도록 그래프가 축소됩니다.

### **3) 패닝과 스케일링**

#### **(1) 패닝(Panning)**

: 화면 내에서 그래프의 원점을 이동시킵니다. 그래프의 눈금 간격은 바뀌지 않습니다.

① 그래프 영역 내의 빈 공간에 마우스 커서를 가져가면, 마우스 커서가 손바닥 모양의 아 이콘으로 변경됩니다. 이 때 마우스를 클릭하여 원하는 방향으로 드래그합니다. ② 그래프의 원점이 원하는 위치에 놓이면 마우스 버튼을 해제합니다.

#### **(2) 스케일링(Scaling)**

: 그래프의 축을 늘이거나 줄여, 그래프 눈금 간격을 변경합니다. 그래프의 원점은 바뀌지 않습니다.

### **방법 1. 클릭 & 드래그**

① 그래프 축을 클릭합니다.

- ② 확대(Zoom-in): 원점과 멀어지는 방향으로 드래그 합니다.<br>③ 축소(Zoom-out): 원점에 가까워지는 방향으로 드래그 합니다.
- 

### **방법 2. 마우스 휠 이용**

- ① 그래프 축 위에 마우스 커서를 놓습니다.
- ② 확대(Zoom-in): 마우스 휠을 뒤로 스크롤합니다.
- ③ 축소(Zoom-out): 마우스 휠을 앞으로 스크롤합니다.

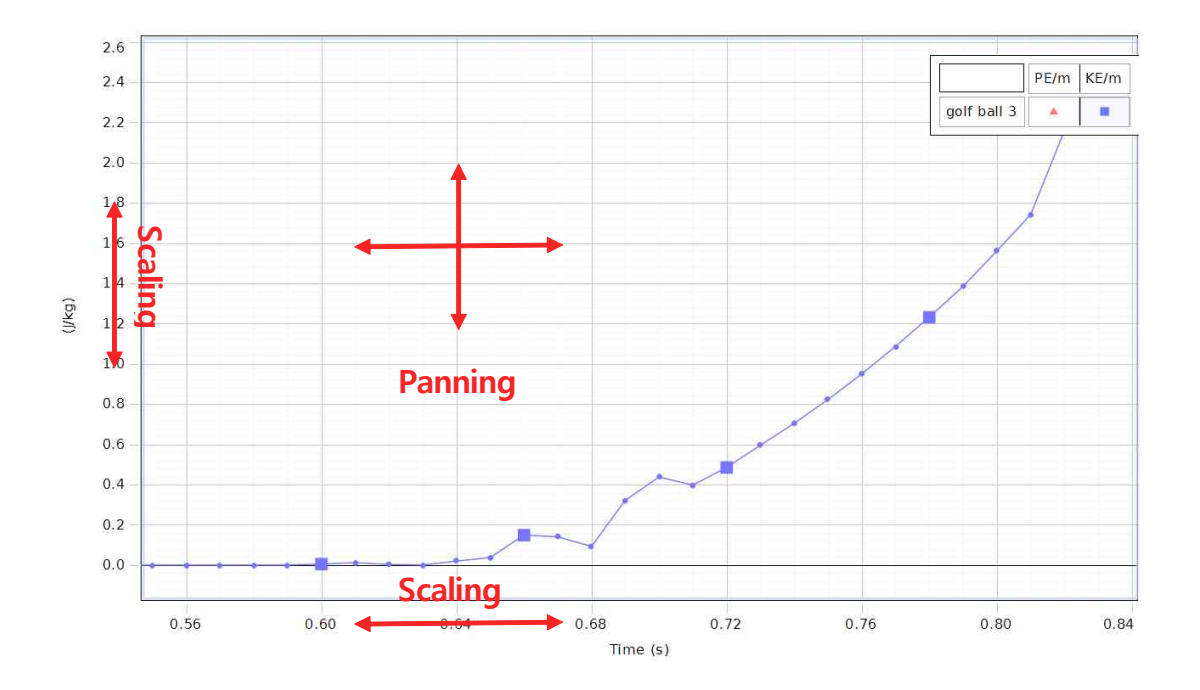

#### **(3) 포인트 주위 확대**

: 특정 지점 주위의 눈금 간격과 원점의 위치를 변경합니다.

- ① 위치를 고정할 지점 위에 마우스 커서를 놓습니다.
- ② 확대(Zoom-in): 마우스 휠을 뒤로 스크롤합니다.
- ③ 축소(Zoom-out): 마우스 휠을 앞으로 스크롤합니다.

### **4) 실행 기록 활성화**

기본 설정에서는, 마지막 실행에서 최종 선택된 측정값이 활성화 되어 있습니다.

#### **(1) 다른 실행 기록 활성화**

① 범례에서 해당 그래프(실행 기록)의 기호를 클릭합니다.

② 활성화된 실행 기록에 원하는 도구 막대의 작업을 수행합니다.

- 도구 막대의 작업은 디스플레이 내의 활성화된 데이터에만 적용됩니다.

### **(2) 모든 활성화 상태 취소**

범례의 좌측 상단의 셀을 클릭하면 모든 실행의 활성화가 취소됩니다.

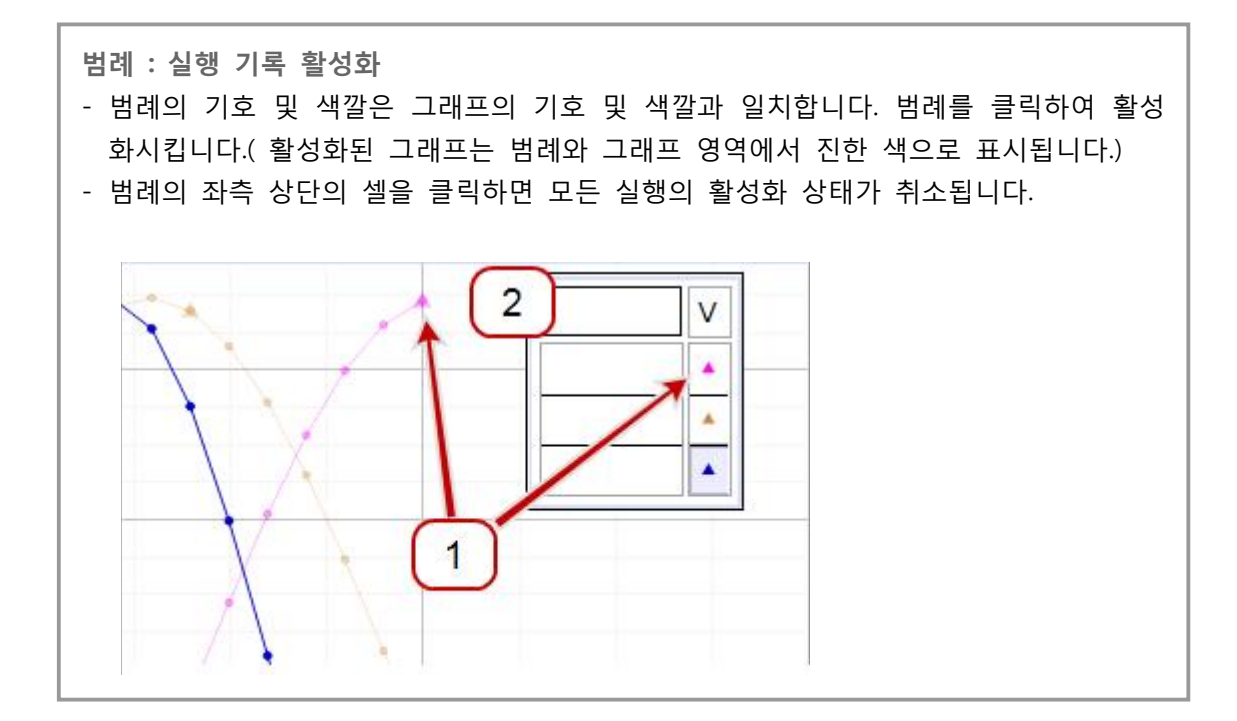

### **5) 곡선 맞춤**

#### **(1) 데이터의 일부분에 곡선 맞춤 적용하기**

① 범례에서 곡선 맞춤을 적용할 그래프(실행 기록)의 기호를 클릭합니다.

② 그래프 도구 막대의 **Data Highlighter** 버튼을 클릭합니다.

$$
\mathbf{A} = \begin{bmatrix} \mathbf{A} & \mathbf{B} & \mathbf{B
$$

12560

- 대상 그래프와 동일한 색상의 상자가 그래프 위에 나타납니다.<br>③ 영역 지정 상자를 클릭 & 드래그 하여, 선택하고자 하는 영역 위로 이동시킵니다.

④ 영역 지정 상자의 귀퉁이에 커서를 가져가면 크기 조절 화살표가 나타납니다. 크기 조절 화살표를 클릭 & 드래그 하여, 원하는 데이터 포인트가 상자 안에 모두 포함되도록 조절합 니다.

- 선택된 데이터 포인트는 노란색으로 강조 표시됩니다.
- ⑤ 그래프 도구 막대의 Curve Fit <sup>メ</sup> ▼ 아이콘 옆의 아래 화살표 버튼을 클릭합니다.
- 풀다운 메뉴가 나타납니다.
- ⑥ 선택된 데이터에 적용하고자 하는 곡선 맞춤 유형을 선택합니다.
- 선택한 곡선 맞춤이 바로 적용되지 않는 경우: 그래프 도구 막대의 **Curve Fit** 버튼이 눌러진(활성화) 상태인지 확인하십시오.

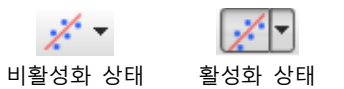

- 영역 지정 상자를 이동하여, 다른 위치의 데이터에서도 곡선 맞춤 결과를 확인할 수 있습 니다.
- 같은 데이터 실행의 두 군데 이상의 위치에서, 동시에 곡선 맞춤을 적용하는 것은 불가능 합니다.

#### **(2) 곡선 맞춤 매개변수 수정하기**

PASCO Capstone에서는 더욱 정밀한 곡선 맞춤을 위하여 매개변수를 수정할 수 있습니다.

① 장치 도구 팔레트에 **Curve Fit Editor** 버튼을 만듭니다.

- 도구 팔레트 상단의 화살표를 클릭하여 전체 도구 목록을 펼칩니다. 목록 하단의 비활성 화 도구 목록에서 Curve Fit Editor *수* 도구를 선택하면, 도구 팔레트에 해당 버튼이 생성 됩니다.

![](_page_43_Figure_17.jpeg)

③ 장치 도구 팔레트에 생성된 **Curve Fit Editor** 버튼을 클릭합니다. - 곡선 맞춤 편집기 창이 열립니다.

### $12$   $\mathbf{M}$ o $\mathbf{C}$

④ 해당 매개변수의 **Initial Gauss** 상자 안에 수정할 값을 입력합니다.

⑤ 매개변수 옆의 **Lock** 체크 박스 를 클릭합니다.

⑥ 반복해서 각각의 매개변수를 수정합니다.

- ⑦ **Update Fit** 버튼을 클릭합니다.
- 수동으로 입력된 값을 사용하여 곡선 맞춤이 적용됩니다.

- 단계를 되풀이하여 곡선 맞춤을 개선시킵니다.

- 기본 값 설정으로 돌아가려면 매개변수의 잠금을 해제하고, **Reset** 버튼을 누릅니다.

**⑧ 도구 팔레트의 Curve Fit Editor <u>※</u> 버튼을 클릭하여 곡선 맞춤 편집기 창을 닫습니다.** 

#### **(3) 선형 맞춤 가중치 조정하기**

가중 선형 회귀의 가중치는 데이터 세트에서의 오차에서 비롯됩니다. 각각의 데이터 값에 대한 오차를 정의하려면 다음과 같은 단계를 수행하십시오.

#### ① 장치 도구 팔레트에서 **Data Summary** 를 클릭합니다.

- ② **Sensor Data** 탭을 클릭합니다.
- ③ 변경할 측정값을 선택합니다.
- ④ 측정값 오른쪽의 **Properties** 버튼을 클릭합니다. 데이터 속성 창이 열립니다.
- ⑤ **Error** 항목을 클릭합니다.
- ⑥ 오차 유형과 값을 정의합니다.

![](_page_44_Picture_194.jpeg)

### **6) 그래프 축 잠금 및 잠금 해제**

PASCO Capstone은 그래프 축의 패닝 및 스케일링을 제한하기 위한 옵션을 제공합니다.

#### **(1) 사용자의 동작 및 데이터 변형으로부터 잠금**

① 그래프 도구 막대에서 **Scaling Method** 버튼을 선택 해제합니다.

![](_page_45_Picture_6.jpeg)

 ② 그래프 축 위에서 마우스 오른쪽 버튼을 클릭하고, 잠금 설정할 항목을 선택하여 체크 표시 합니다.

![](_page_45_Picture_8.jpeg)

- 사용자가 수동으로 패닝 또는 스케일링 할 수 없습니다.

③ 옵션: 필요하다면 다른 축에 대해서도 동일한 과정을 반복하여 잠금 설정합니다.

④ 그래프 도구 막대에서 **Show or hide tools** 버튼을 클릭합니다.

EE A DE AX O KAN NN NEXH 250

⑤ 목록에서 **Scale to Fit** 을 선택 해제 합니다. ⑥ Capstone에서 임의의 위치를 클릭하여 **Show or hide tools** 목록 창을 닫습니다.

### **(2) 데이터 변형으로부터 잠금**

① 그래프 축 위에서 마우스 오른쪽 버튼을 클릭하고, 잠금 설정할 항목을 선택하여 체크 표시 합니다

![](_page_45_Picture_17.jpeg)

- 사용자가 수동으로 패닝 또는 스케일링 할 수 없습니다. ② 옵션: 필요하다면 다른 축에 대해서도 동일한 과정을 반복하여 잠금 설정합니다.

- ③ 그래프 도구 막대에서 **Show or hide tools** 버튼을 클릭합니다. **ZE & DE AF A AM NN NEXLAGO**
- ④ 목록에서 **Scale to Fit** 을 선택 해제 합니다.
- ⑤ Capstone에서 임의의 위치를 클릭하여 **Show or hide tools** 목록 창을 닫습니다.

### **7) 디스플레이 레이어 순서 변경**

- ① 디스플레이를 클릭하여 활성화합니다.<br>- 디스플레이의 경계면에 푸른색 테두리가 나타납니다.
- ② 푸른색 테두리 위에서 마우스 오른쪽 버튼을 클릭합니다.
- ③ **Bring To Front** 또는 **Send To Back** 중 한 가지를 선택합니다.
- **Bring To Front** : 디스플레이 레이어를 맨 앞으로 가져옵니다.
- **Send To Back** : 디스플레이 레이어를 맨 뒤로 보냅니다.

### $124500$

### **7. 표**

### **1) 테이블 열 순서 변경**

- ① 열 상단에 있는 표제 셀의 빈 공간을 클릭합니다.
- ② 클릭&드래그 하여 해당 열의 푸른색 마커를 원하는 위치로 이동시킵니다.

![](_page_47_Picture_119.jpeg)

③ 마우스 버튼을 해제합니다.

### **2) 수동 기록 모드(Keep Mode)에서 데이터 수집**

- 
- ① 측정값을 기록할 데이터 테이블을 생성합니다.<br>② 옵션: 사용자 입력 데이터를 테이블 열에 생성합니다.
- ③ 데이터를 기록할 첫 번째 셀을 클릭합니다.
- ④ 컨트롤 팔레트에서 **Keep Mode** 를 선택합니다.
- ⑤ 각각의 측정값에 대한 샘플링 속도를 조절합니다.

![](_page_47_Picture_120.jpeg)

- Keep Sample ◀ 버튼을 누르는 각각의 시점마다 데이터가 기록됩니다.

- 데이터가 기록될 때마다 마우스 커서가 테이블의 다음 셀로 이동합니다.

⑨ 옵션: 데이터 테이블의 값을 변경합니다.

12560

**테이블의 현재 값을 다른 값으로 교체하기** 1. 미리보기(preview) 모드에서, 값을 변경하고자 하는 셀을 클릭합니다.<br>- 기존 값과 현재 측정되고 있는 값이 셀 안에 함께 표시됩니다. 2926 3.013 기존 값 3 0 6 2 3.087 새 측정값 3.384 1  $\overline{2}$ 기존 값을 새 측정값으로 교체하려 3.627 면 **Keep Sample** 버튼을 클릭 3.731 합니다. 3.883 2. 기존 값을 새 측정값으로 교체하려면 **Keep Sample** 버튼을 클릭합니다. - 마우스 커서가 테이블의 다음 세로 이동합니다. 3. 다음 옵션 중 한 가지를 수행합니다. - 계속해서 기존 값을 새로운 측정값으로 교체하기 - 비어 있는 셀을 클릭하여 추가 데이터 기록하기 - 컨트롤 팔레트에서 **Stop** 버튼을 클릭하여 데이터 수집 중지하기

- 미리보기(preview) 중 원하는 셀로 돌아가 데이터를 교체할 수 있습니다.

⑩ 컨트롤 팔레트의 **Stop** 버튼을 누르면 데이터 미리보기 및 기록이 중지됩니다.

- 현재 페이지의 모든 디스플레이에서 수집된 데이터가 표시됩니다.

- 데이터 실행 항목이 각각의 디스플레이 범례에 목록화 됩니다.

- 기록된 데이터는 오른쪽 장치 도구 팔레트 **Data Summary** 의 **Sensor Data Summary** 탭에 표시되며, Run #1, Run #2 등의 이름으로 기본 설정됩니다.

### **8. 텍스트 상자**

![](_page_49_Picture_110.jpeg)

### **1) 아래첨자, 위첨자, 그리스 문자 및 기호 입력하기**

#### **(1) 새로 입력하기**

① 텍스트 상자, 텍스트 입력 상자, 이름, 계산기 등 텍스트를 받아들이는 영역에서 마우스 오른쪽 버튼을 클릭 합니다.

- ② 다음 항목 중 한 가지를 선택합니다.
	- (아래첨자/ 위첨자/ 그리스 대문자/ 그리스 소문자/ 특수 문자)

![](_page_49_Picture_9.jpeg)

#### **(2) 기존에 작성된 텍스트에 첨자 붙이기**

① 텍스트 상자 및 텍스트 입력 상자에서 기존의 텍스트를 선택하여 강조표시(Highlight) 합 니다.

② 마우스 오른쪽 버튼을 클릭하고 다음 항목 중 한 가지를 선택합니다.

![](_page_49_Picture_14.jpeg)

#### **2) 텍스트 상자에 수식 입력하기**

① MathML을 일반 텍스트로 내보내는 응용프로그램을 사용하여, 수식을 생성합니다.

② 텍스트 상자에 붙여넣기 합니다.

![](_page_50_Picture_1.jpeg)

### **Microsoft Word (2007/2010) 사용하기**

- ① 필요시 MathML 모드로 전환합니다.
- 삽입 > 수식 > 새 수식 삽입
- 수식 도구 막대 아래쪽의 화살표를 클릭합니다. 수식 옵션 창이 열립니다.

![](_page_50_Picture_75.jpeg)

- **MathML을 일반 텍스트로 클립보드에 복사** 항목을 선택합니다.

![](_page_50_Picture_76.jpeg)

#### - 확인 버튼을 클릭합니다.

- ② 수식 편집기 프로그램 안에 수식을 입력합니다.
- ③ 수식을 강조표시(Highlight) 합니다.
- ④ **Ctrl+C**를 눌러 수식을 복사합니다.
- ⑤ PASCO Capstone의 텍스트 상자로 이동합니다.
- ⑥ 원하는 곳에 마우스 커서를 놓고 **Ctrl+V**를 눌러 붙여넣기 합니다.

### **9. 동영상**

### **1) 동영상 소스 추가하기**

PASCO Capstone은 대부분의 최신 웹 카메라, USB 현미경 및 망원경 등의 드라이버 무설치 USB 비디오 장치(UVC 1.1)를 비롯하여, 드라이버 설치를 요구하는 구형 USB 비디오 장치까 지 거의 모든 비디오 소스를 지원합니다.

① 웹 카메라, USB 현미경 및 망원경 등의 드라이버 무설치 USB 비디오 장치(UVC 1.1)를 연결합니다.

② 디스플레이 팔레트로부터 **Movie** 버튼을 워크북 페이지로 드래그&드롭 합니다.

③ 디스플레이에 나타난 4가지 유형 중 한 가지를 선택합니다.

![](_page_51_Picture_106.jpeg)

![](_page_51_Picture_107.jpeg)

- 컴퓨터의 마이크와 스피커 사이의 피드백 루프를 방지하기 위하여, 녹화 시 카메라의 사 운드 출력은 음소거 상태로 기본 설정되어 있습니다. **Movie** 디스플레이 속성에서 음소거 를 해제할 수 있습니다. 음량/음소거 컨트롤은 재생과 녹화 모드에서 각각 독립적으로 조 절 가능합니다.

### **2) 동영상 분석**

녹화된 동영상 속의 물체의 경로를 수동으로 추적할 수 있습니다.

![](_page_52_Picture_0.jpeg)

- ⦁ PASCO Casptone은 2차원으로 동영상을 분석합니다. 카메라를 물체가 운동하는 평면과 평행한 위치에 놓으십시오.
- 관심 물체의 운동 경로의 거의 중앙에 카메라를 위치시킵니다.
- 이미지 식별을 모호하게 하는 모션 블러링을 방지하기 위해서는, 태양광과 같은 강한 빛 을 사용하도록 합니다.
- ① 카메라를 추가합니다.
- ② 워크북 페이지에 **Movie** 디스플레이를 추가합니다.
- ③ **Movie** 디스플레이의 유형을 선택합니다.

![](_page_52_Picture_170.jpeg)

- 
- ④ 동영상 녹화를 준비합니다.<br>- 동영상 화면 내에 눈금자(또는 길이를 아는 물체)를 놓아 축척을 정의합니다.
- 카메라 렌즈의 평면과 물체의 운동 평면을 평행하게 맞춥니다.
- ⑤ 동영상을 녹화합니다.

#### **ⅰ. Record Explanatory Movie**

- 녹화 시작: 디스플레이 도구 막대의 **Record** 버튼을 클릭합니다. 데이터 기록 없이 동 영상만 녹화됩니다.
	- \* OON \* > H H OO X & ©
- 녹화 중지: 디스플레이 도구 막대의 **Record** 버튼을 다시 클릭합니다.

#### **ⅱ. Record Movie with Synced Data**

- 녹화 시작: 컨트롤 팔레트의 **Record** 버튼을 클릭합니다. 데이터 기록과 함께 동영상이 녹화됩니다.

![](_page_52_Picture_19.jpeg)

⑧ 옵션: 눈금의 길이 또는 단위를 실제 길이와 단위로 변경합니다. - 동영상 분석(Video Analysis) 모드에서, 도구 막대의 **Properties** 버튼을 클릭합니다. - **Enter video analysis mode** 항목을 선택합니다. - 필요에 따라 **Real World Length**를 수정합니다. - 필요에 따라 **Data Units**을 수정합니다. ⑨ 화면 내의 격자 도구를 실제 눈금자(또는 길이를 아는 물체)의 눈금에 맞도록 조절합니 다. ⑩ 추적하고자 하는 물체를 클릭합니다.  $-$  클릭한 지점에 + 표시가 생기고, 영상은 다음 프레임으로 넘어갑니다. ⑪ 물체가 완전히 추적될 때까지 과정을 반복합니다. - 동영상 분석 데이터는 장치 도구 팔레트 **Data Summary** 의 **Sensor Data Summary** ■ 탭에 표시되며, 다른 데이터 디스플레이에서 선택할 수 있습니다. ⑫ 표, 그래프, 히스토그램 등 원하는 디스플레이를 추가합니다. ⑬ 디스플레이에서 **<Select Measurement>**를 클릭한 다음, 동영상 분석 데이터를 선택하여

불러옵니다.

#### Video Analysis

x-Position, Tracked Object 1 (m) y-Position, Tracked Object 1 (m) x-Velocity, Tracked Object 1 (m/s) y-Velocity, Tracked Object 1 (m/s) a sa Bara y-Acceleration, Tracked Object 1 (m/s<sup>2</sup>)

### **3) 데이터 수동 동기화**

① 워크북 페이지에 **Movie** 디스플레이를 추가합니다.

② 기존에 녹화된 동영상을 열거나 새로운 동영상을 녹화합니다.

③ 워크북 페이지에 표 또는 그래프 디스플레이를 추가합니다.

- 워크북 페이지는 실험 동영상과 숫자 데이터, 2가지 디스플레이를 함께 나타냅니다.

④ 컨트롤 팔레트에서 **Playback Mode** 버튼을 클릭합니다.

⑤ 컨트롤 팔레트에서 **Play** 버튼을 클릭합니다.

⑥ 식별 가능한 사건이 일어날 때까지 녹화된 데이터를 재생합니다. (예시: 충돌 지점)

⑦ 디스플레이 도구 막대에서 **Manually synchronize movie with data** 버튼을 클릭합니 다.

⑧ 디스플레이 도구 막대에서 **View/adjust movie playback position** 버튼을 클릭합니다. (Capstone 구 버전에서는 버튼)

- 버튼 하단에 슬라이더 막대가 나타납니다.

⑨ 동영상 프레임이 식별 가능한 사건의 시간과 일치할 때까지 슬라이도 막대를 조절합니 다.

⑩ 디스플레이 도구 막대의 **Manually synchronize movie with data** 버튼을 클릭합니다.

### **4) 동영상 프레임 속도 조절**

고속 또는 저속의 동영상 파일의 경우, 종종 잘못된 프레임 속도 메타데이터를 포함하고 있 습니다. 카메라 제조사들은 의도적으로 이렇게 처리하여, 보기 편한 프레임 속도로 동영상이 재생되도록 만듭니다. PASCo Capstone이 동영상을 올바르게 동기화하려면, 파일의 동영상 속도가 정확해야만 합니다.

무료 동영상 편집기를 이용하여, 동영상 파일의 프레임 속도 메타데이터를 변경하십시오. ① Avidemux 동영상 편집기를 다운로드하여 설치합니다.

- ② 동영상 파일을 오른쪽 클릭한 다음, **Open with...** 항목을 선택합니다.
- ③ **Avidemux**를 선택합니다.
- ④ **Avidemux**에서 **Video**를 선택합니다.
- ⑤ **Frame Rate**을 선택합니다.
- ⑥ **Use Custom Frame Rate** 항목을 체크 한 다음, 원하는 프레임 속도를 설정합니다.
- ⑦ 파일을 저장합니다.

⑧ 동영상과 데이터 사이의 위상을 조절하려면, PASCO 홈페이지에서 Tech Note #493을 참조하십시오.

### **5) 동영상 해상도 조절**

파일 용량을 낮추기 위하여, 모든 동영상은 320×240×30 fps로 설정되어 있습니다. USB 2.0 카메라의 경우 이러한 조건에서 드롭 프레임이 발생하지 않으나, 더 높은 해상도와 프레임 속도에서는 드롭 프레임을 발생시킬 수 있습니다.

카메라가 더 놓은 해상도를 지원한다면, 해상도를 높여도 좋습니다.

### **6) 동영상 파일 용량 압축**

PASCO Capstone은 파일을 압축하지 않은 상태로 저장합니다. 녹화된 동영상의 파일 용량 을 줄이려면 압축 코덱을 선택하십시오. 컴퓨터에 따라 다양한 코덱을 선택할 수 있으며, 일 부 코덱은 PASCO Capstone 내에서 재생되지 않는 포맷으로 저장하는 경우가 있으니 유의 하시기 바랍니다.

① 워크북 페이지에 **Movie** 디스플레이를 추가합니다. ② 디스플레이 도구 막대에서 **Properties** 버튼을 클릭합니다.

- ③ **Movie Recording** 항목을 선택합니다.
- ④ **Video Compression** 드롭다운을 선택합니다.
- ⑤ 동영상 압축 알고리즘을 선택합니다.
- 가능한 압축 알고리즘은 운영 체제와 비디오카메라 소프트웨어에 따라 다릅니다. 압축 알 고리즘의 종류는 프레임 속도 및 프레임 크기를 포함한 비디오 파일의 속성에 영향을 미 칩니다.
- ⑥ OK 버튼을 클릭합니다.
- ⑦ 테스트: Capstone에서 동영상이 재생되는지 시험합니다.
- 동영상이 Capstone에서 재생되지 않는다면, 다른 알고리즘을 선택하여 단계를 반복하십시 오.

#### **7) 동영상 문제 해결**

#### **(1) 드롭 프레임 및 자동 동기화**

비디오 센서는 데이터와 동영상을 동기화 합니다. 만일 운영 체제에 동시에 너무 많은 프로 세스가 실행되고 있는 경우, 이 작업이 원활하게 수행되지 않을 수 있습니다.(Windows와 MAC은 실시간 운영 체제가 아니며, 최신 설치 프로그램은 수백 가지에 달하는 프로세스를 실행할 수 있습니다. 운영 체제는 다른 프로세스에 대한 우선 순위를 결정함으로써, 드롭 프 레임 및 동기화 문제를 해결할 수 있습니다.

자동 동기화 알고리즘의 작업 수행을 개선하려면:<br>- Capstone 내에서 센서의 샘플링 속도를 높입니다.

- 
- 운영 체제에서 사용하지 않는 프로세스를 종료합니다.
- 운영 체제에서 바이러스 감시 프로그램을 일시 정지합니다.
- 운영 체제에서 인터넷 연결을 중지합니다.

#### **(2) 소리 녹음**

일부 카메라는 기기에 맞는 마이크를 자동으로 할당하지 못합니다. 소리가 들리지 않는 경 우 다음과 같은 단계의 작업을 수행합니다.

① 동영상 도구 막대에서 **Properties** 버튼을 클릭합니다.

- ② **View/adjust current movie playback position** 드롭다운을 클릭합니다.
- 마이크를 선택합니다. 일부 컴퓨터에서는 적합한 마이크를 자동으로 선택하지 못할 수 있 습니다. 이러한 경우, 카메라 및 마이크를 선택한 다음, "Save Default"를 선택하여 마케라 와 마이크를 일치시킵니다.
- ③ 테스트: 비디오 녹화와 재생을 시험합니다.
- 여전히 오디오가 인식되지 않는다면, 다른 마이크 장치를 선택하여 단계를 반복하십시오.

# 기술 및 교사 지원

SPARKvue 소프트웨어 또는 기타 PASCO 제품에 관하여 도움을 받으려면 **PASCO** 또는 **(주)와이케이사이언스**의 기술 및 교육 지원 담당자에게 문의하십시오.

### **PASCO**

![](_page_56_Picture_83.jpeg)

# **PASCO Korea (주)와이케이사이언스**

![](_page_56_Picture_84.jpeg)